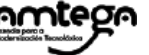

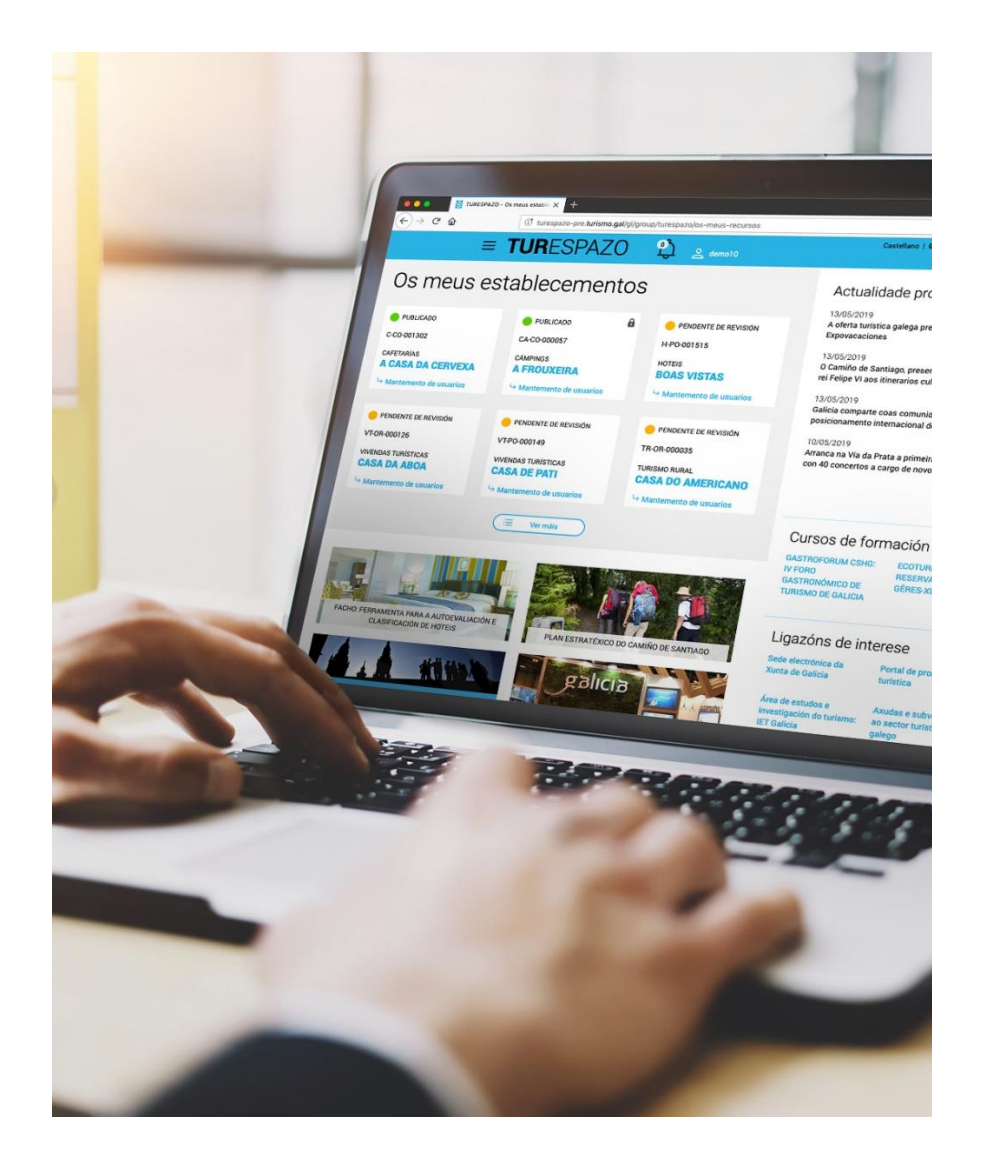

# **MANUAL DE USO TUR**ESPAZO

// Actualizado a julio de 2023

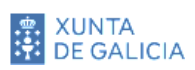

### INDICE

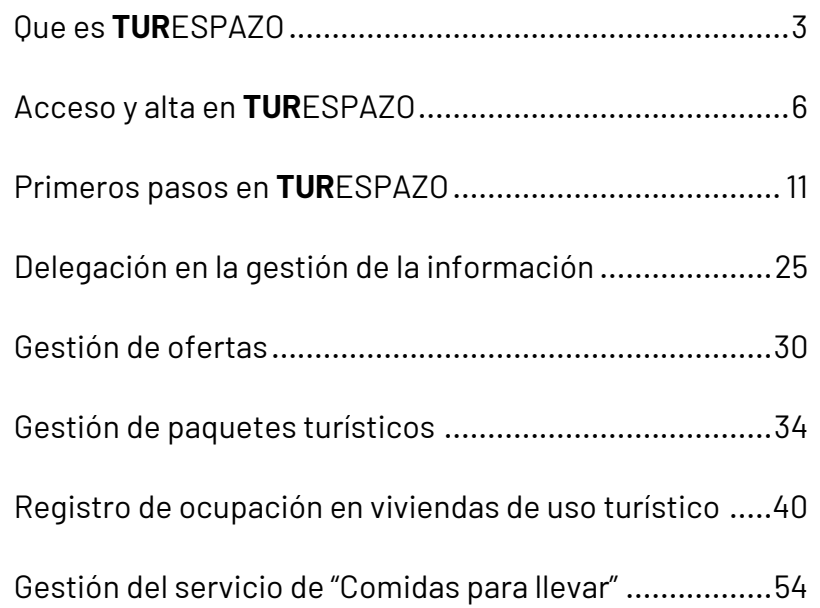

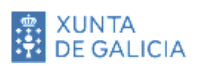

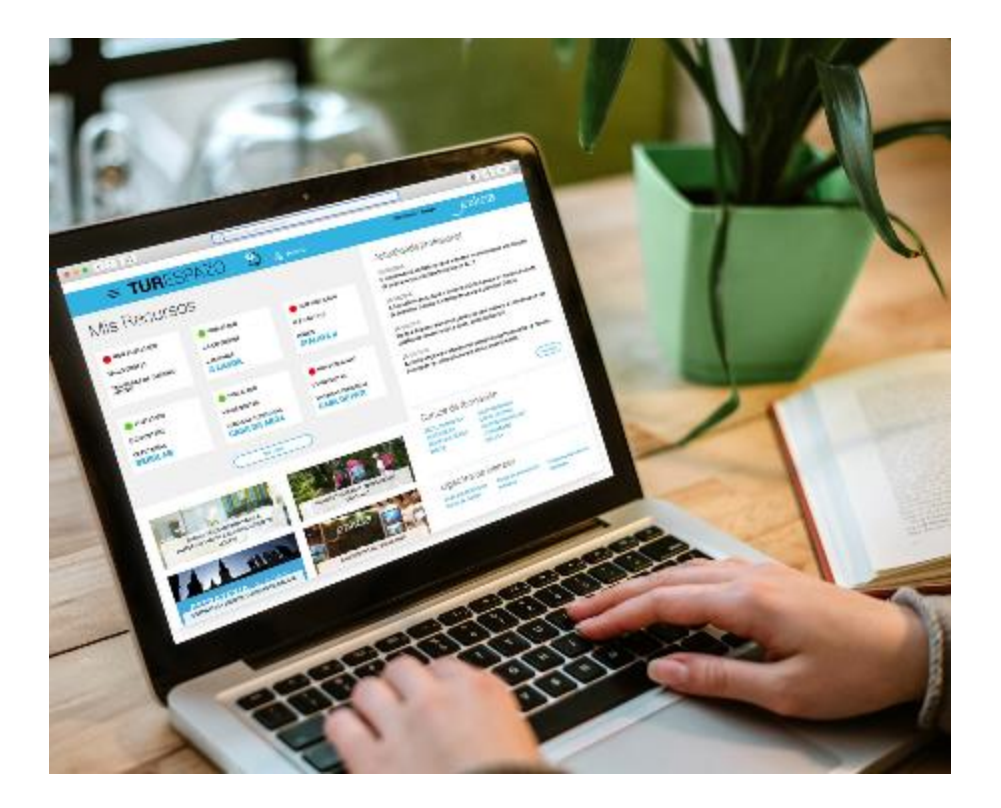

### **Objetivos**

- Dar a conocer TURESPAZO y cuál va a ser su papel en la relación entre el sector y la Agencia Turismo de Galicia
- **P** Presentar sus funciones y utilidades desde un punto de vista global

# <span id="page-2-0"></span>01 Que es **TUR**ESPAZO

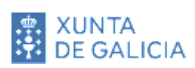

## **Presentación de TUR**ESPAZO

**TUR**ESPAZO es el nuevo frontal digital que tiene por objetivo dar soporte a la relación entre los empresarios y profesionales del sector turístico y la Administración gallega.

En base a esta relación también fomenta la vinculación entre los propios profesionales, mediante otras iniciativas que forman parte de *Smart Turismo* y los turistas y potenciales turistas, intermediados por la publicación de la información promocional y comercial de los establecimientos en los portales de la red de la **Agencia Turismo de Galicia** .

Como frontal digital que es, le ofrece las siguientes posibilidades:

- **Acceder a la información de interés** para el sector: actualidad, convocatorias, convocatorias de formación...
- **Se integra con el resto de sistemas tecnológicos relevantes para el sector** puestos a disposición por Turismo de Galicia y la Amtega, como es el caso de la **gestión de la información de su establecimiento**, tanto de naturaleza administrativa (REAT) como promocional.

▪ **Ayudar a relacionarse con el resto de sistemas tecnológicos de la Administración autonómica** que son de relevancia para el sector, como es el caso de la **Sede electrónica** para permitirle acceder directamente a los procedimientos administrativos más relevantes.

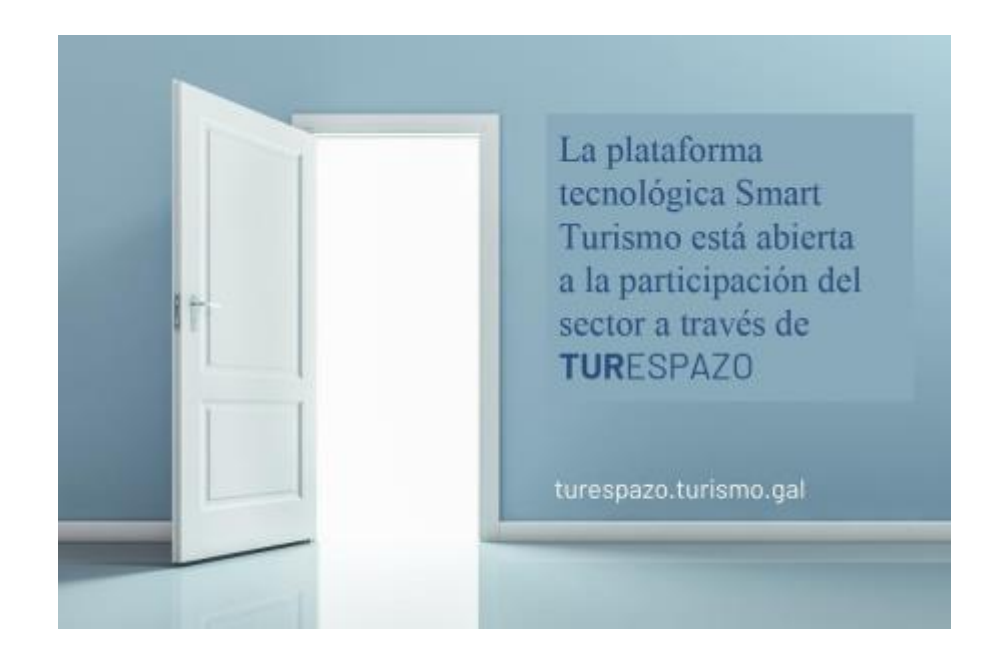

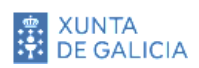

## **Que va a poder hacer en TUR**ESPAZO

Bajo esas premisas, usted, como usuario autorizado de **TUR**ESPAZO, podrá:

- 1. **Consultar información actualizada** proporcionada por la Aturga de interés para el sector: noticias, convocatorias de formación, convocatorias de ayudas, enlaces de interés, publicaciones...
- 2. **Consultar el listado de los establecimientos turísticos** que, desde el punto de vista de la Administración, están bajo su gestión y responsabilidad.
- **3. Consultar toda la información que la Administración pone a su disposición sobre su/s establecimiento/s o actividades turísticas.**
- 4. **Modificar la información promocional del establecimiento o actividad** para que esta esté permanentemente actualizada en el RITGA y, gracias a ello, acercar información de calidad al turista y potencial turista a través de cualquiera de los canales de Turismo de Galicia: portales promocionales, aplicaciones para dispositivos móviles, folletos...
- 5. **Gestionar información de naturaleza comercial como ofertas y promociones o paquetes turísticos** (exclusivamente para las agencias de viaje). Tanto las ofertas como los paquetes turísticos, serán difundidas a través de la red de portales y aplicaciones para dispositivos móviles de Turismo de Galicia.

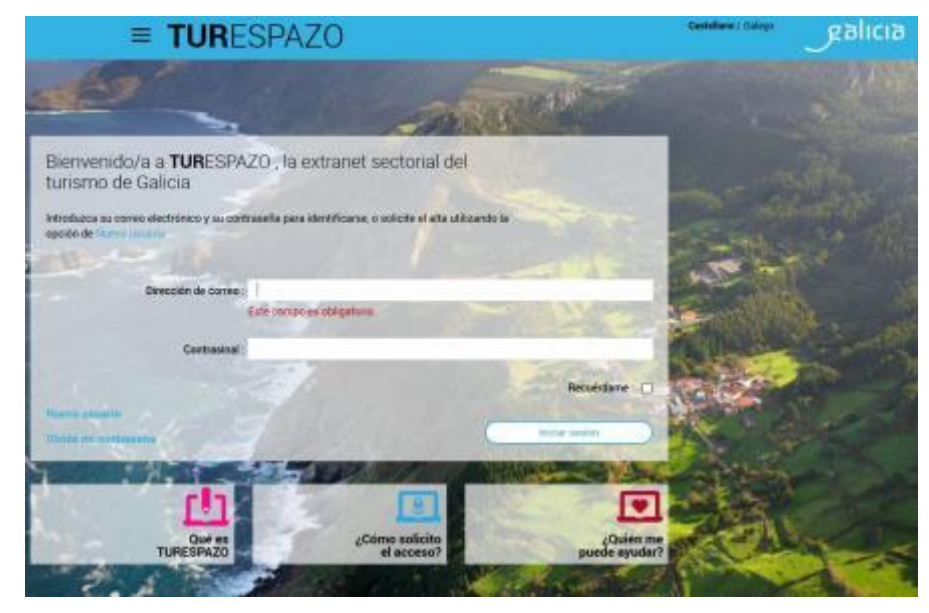

**TUR**ESPAZO: Puerta de entrada

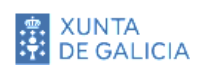

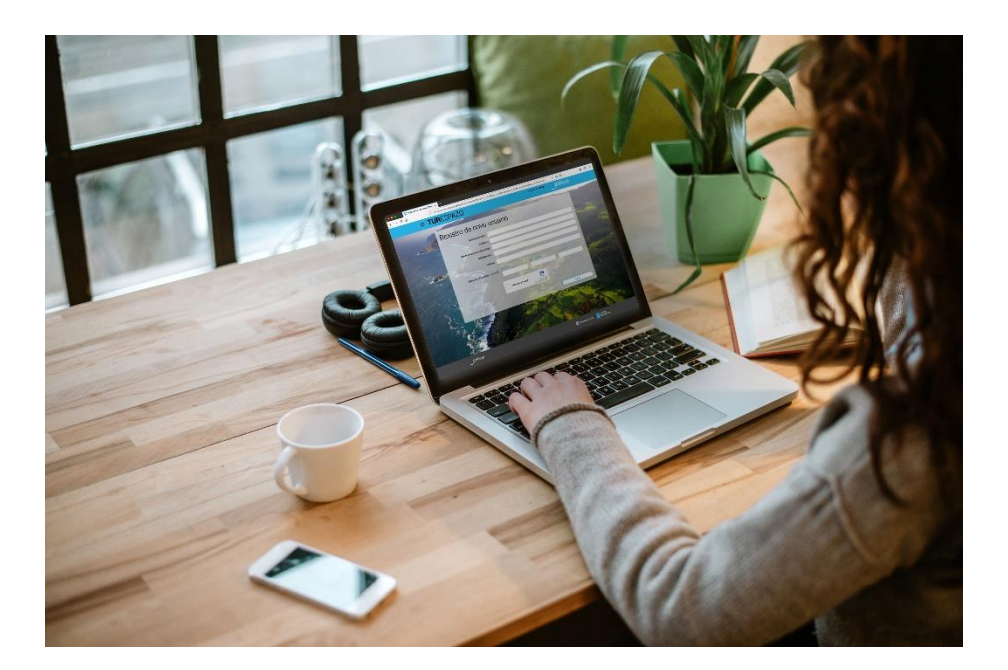

## **Objetivos**

- Conocer la dirección electrónica de acceso a **TUR**ESPAZO
- **E** Familiarizarse con la interfaz y con los servicios generales de **TUR**ESPAZO
- Conocer las implicaciones legales para el usuario del uso de **TUR**ESPAZO

## <span id="page-5-0"></span>02 Acceso y alta en **TUR**ESPAZO

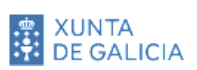

## **Acceso a TUR**ESPAZO

Para acceder a **TUR**ESPAZO deberá seguir las siguientes instrucciones:

- 1) Abrir un navegador e insertar la dirección electrónica **turespazo.turismo.gal** o hacer clic [aquí.](http://turespazo.turismo.gal/)
- 2) La navegación que haga partir de este momento en **TUR**ESPAZO está encriptada bajo un protocolo seguro para mejorar la seguridad y confidencialidad de su uso. Por este motivo es posible que se le muestre, en algunos navegadores, una pantalla similar a esta:

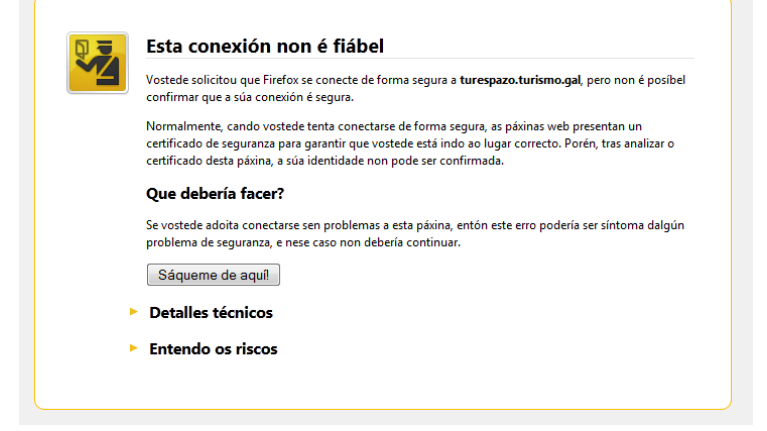

Pantalla de aviso de seguridad en el acceso a **TUR**ESPAZO (en el caso de Mozilla Firefox")

Esta pantalla aparece cuando se conecte a una página segura (es decir, la URL comienza por " https://", como es el caso). El navegador, entonces, va a comprobar que el certificado que llega la página es válido y que la encriptación es

suficientemente segura para proteger su privacidad de manera adecuada.

En el ámbito de **TUR**ESPAZO puede ignorar este aviso de seguridad y continuar la navegación con las opciones que le muestran los distintos navegadores. Por ejemplo:

- En el caso de *Internet Explorer*: "Vaya a este sitio web (no recomendado)"
- En el caso de *Mozilla Firefox*: "Entiendo los riesgos"

**Este aviso tan llamativo indica que la empresa que utilizamos para emitir el certificado de encriptación no es conocida por los navegadores. No obstante, el certificado es perfectamente válido y es utilizado como certificado estándar en toda la Xunta de Galicia.**

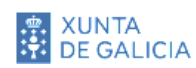

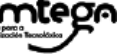

Opclón

3) A partir de aquí accederá a la pantalla inicial de **TUR**ESPAZO como, en este momento, usuario no identificado (anónimo).

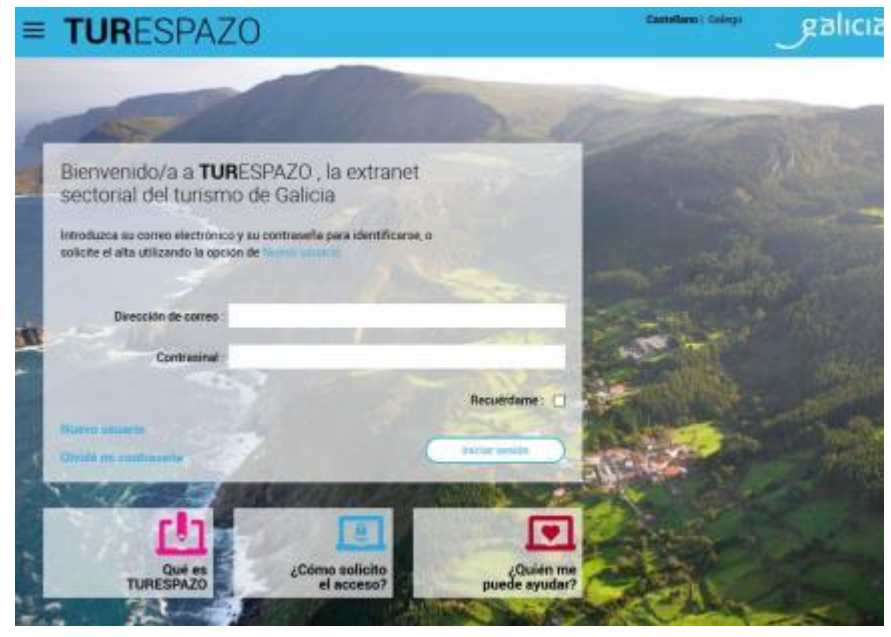

Pantalla inicial de **TUR**ESPAZO para un usuario no identificado

4) En esta pantalla podrá cambiar el **idioma de la interfaz** del usuario (Galego | Castellano).

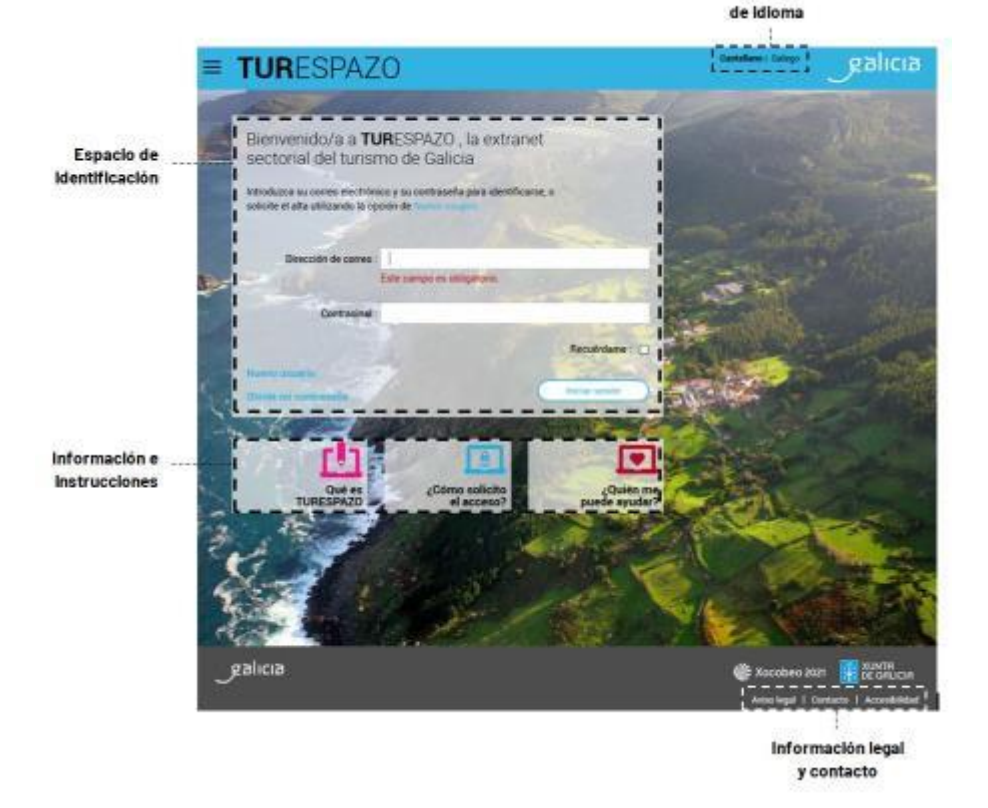

- 5) También podrá conocer más en profundidad las posibilidades y funciones con las que cuenta **TUR**ESPAZO a través del menú de información e instrucciones.
- 6) Y finalmente, y no menos importante, es recomendable que **revise las condiciones legales y de privacidad** del uso de **TUR**ESPAZO.

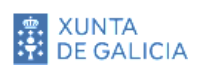

## **Darse de alta en TURESPAZO**

La aplicación cuenta **con información y servicios personalizados** por lo que es imprescindible que un usuario se identifique para que pueda gestionar la información de su establecimiento o actividad turística.

**TUR**ESPAZO tiene, como una de sus prioridades más importantes, la de garantizar la gestión segura y confidencial de la información de cualquier establecimiento o actividad turístico. Para conseguirlo los usuarios tienen que identificarse en el sistema y, para hacerlo, deben darse de alta en primer lugar tal y como se explica en la opción **Como solicito acceso**, vista anteriormente. En este caso de uso nos fijaremos en como un usuario debe seguir los pasos para darse de alta en el sistema:

- 1) Igual que en muchas otras herramientas que se emplean a menudo (por ejemplo, cuando abrimos una nueva cuenta de correo electrónico) se requiere completar un **proceso de alta** en el sistema.
- 2) Para conseguirlo debe hacer clic en la opción **Nuevo usuario**.
- 3) **Cubra la información que se le solicita** en los diferentes campos que componen el formulario. Todos los campos son de obligatorio cumplimiento excepto los apellidos y el teléfono, por lo que la aplicación no le dejará avanzar mientras no los llene de manera correcta.

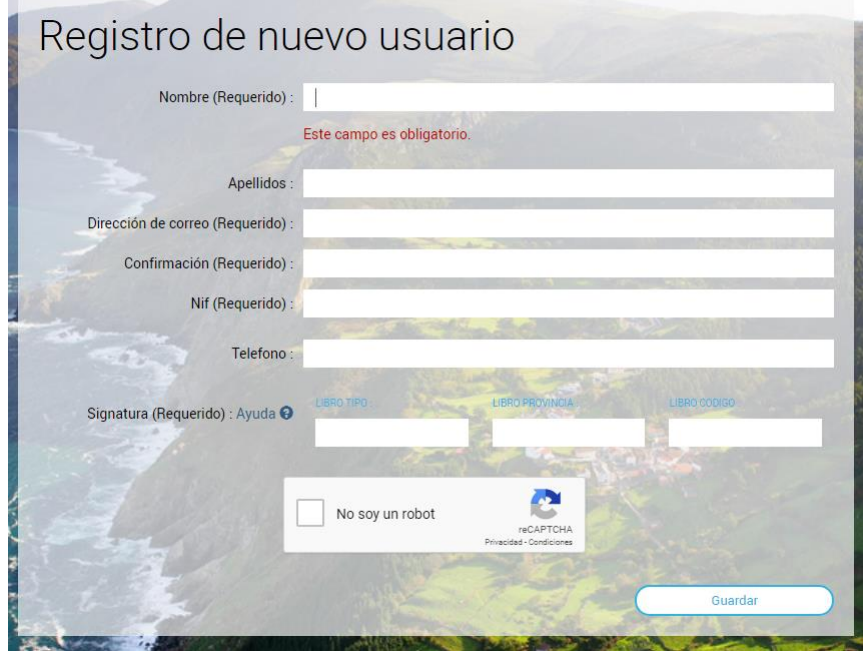

Formulario para la solicitud de alta en **TUR**ESPAZO

4) De entre todos los campos, el **más relevante es el de la signatura**, que es el código de identificación del establecimiento o establecimientos de los que es propietario. Es localizable en las comunicaciones de **resolución de inscripción o clasificación en el REAT** que reciba de Turismo de Galicia o en el **Libro de Visitas de la Inspección Turística**, para aquellos establecimientos que tienen la obligación de tenerlo.

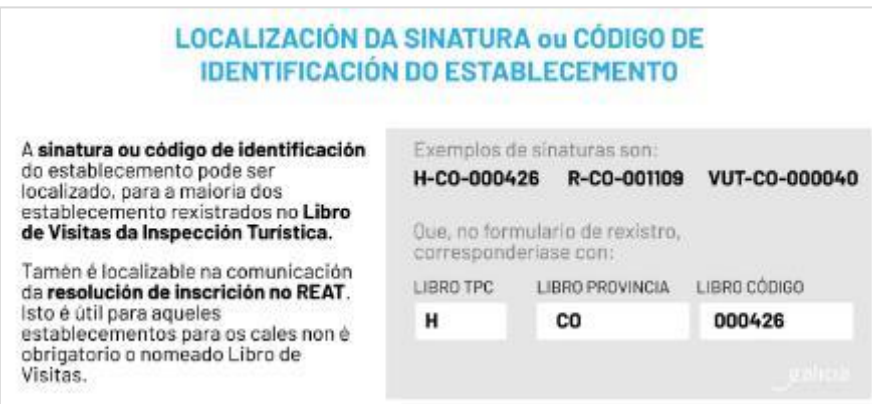

- 5) **Cuando tenga todos los campos cubiertos** haga clic en **Guardar**. El sistema está preparado para que le avise si no están cubiertos con información coherente.
- 6) **Abra la cuenta de correo electrónico** que indicó al sistema y localice el correo electrónico que tuvo que recibir. Recuerde de revisar su carpeta de correo Spam por si fue movido hacia ahí. Si pasadas 2 horas no localiza el correo, por favor, póngase en contacto con el soporte por si hubiese cualquier problema.
- 7) **Guarde la información proporcionada por ese correo electrónico** ya que en él está su nombre de usuario (el propio correo electrónico) y contraseña de acceso a **TUR**ESPAZO.
- 8) Finalmente, **compruebe que el usuario y contraseña funcionan correctamente** volviendo a la pantalla inicial y que le permiten entrar en la aplicación. Inserte correo

electrónico y contraseña y haga clic en **Iniciar sesión** para comprobar que entra en la pantalla inicial de **TUR**ESPAZO.

- 9) Recuerde que si pierde o no recuerda la contraseña puede recuperarla haciendo clic en la opción **Olvidé mi contraseña**.
- 10) Para poder finalizar el proceso de alta debe asumir los **requerimientos legales** que Turismo de Galicia exige para poder emplear los servicios suministrados a través de **TUR**ESPAZO.

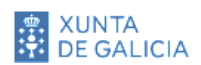

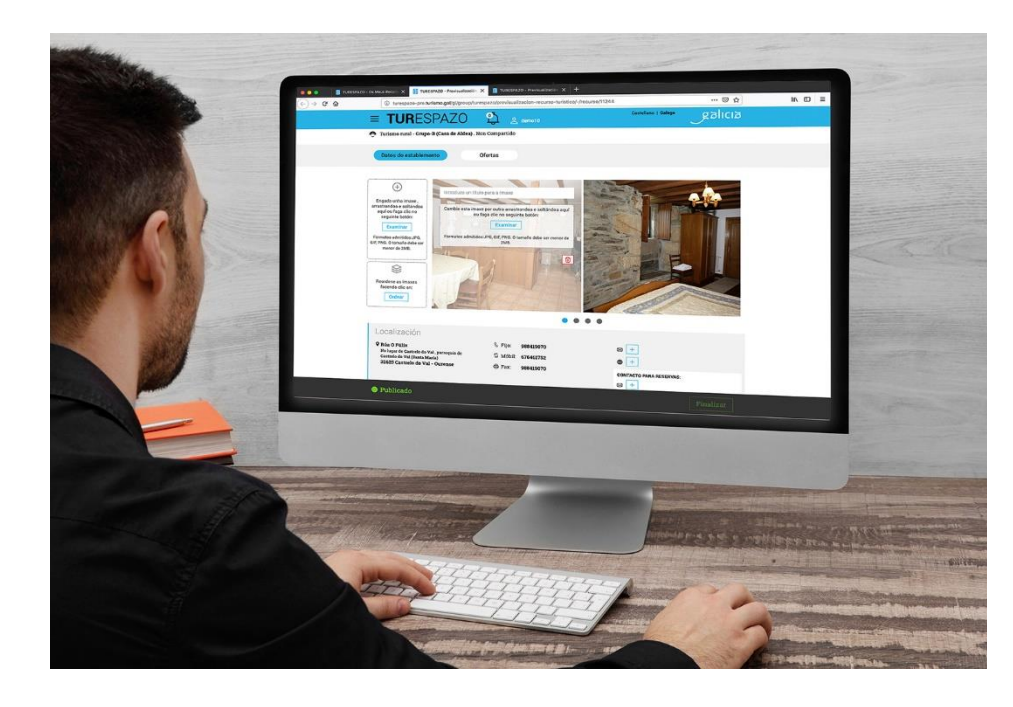

#### **Objetivos**

- Conocer como consultar información de su establecimiento o actividad turística.
- Familiarizarse con los dos tipos de información que puede gestionar el propietario de un establecimiento o actividad turística.
- Aprender a modificar contenidos de información promocional.
- Conocer los pasos a seguir para hacer una modificación de un contenido oficial o administrativo.

# 03

# <span id="page-10-0"></span>Primeros pasos en **TUR**ESPAZO

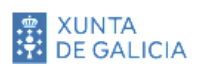

## **Comprobaciones previas**

Si todo le funcionó correctamente debería estar dentro de **TUR**ESPAZO. Lo más relevante que debe comprobar es:

▪ **Asegúrese de que los establecimientos de los que es propietario y/o responsable aparecen correctamente en el listado de la zona superior izquierda.** Por favor, si considera que hay algún error como que le aparecen establecimientos que crea que no son de su responsabilidad, no le aparece ninguno o echa en falta alguno de ellos, póngase en contacto con el servicio de soporte.

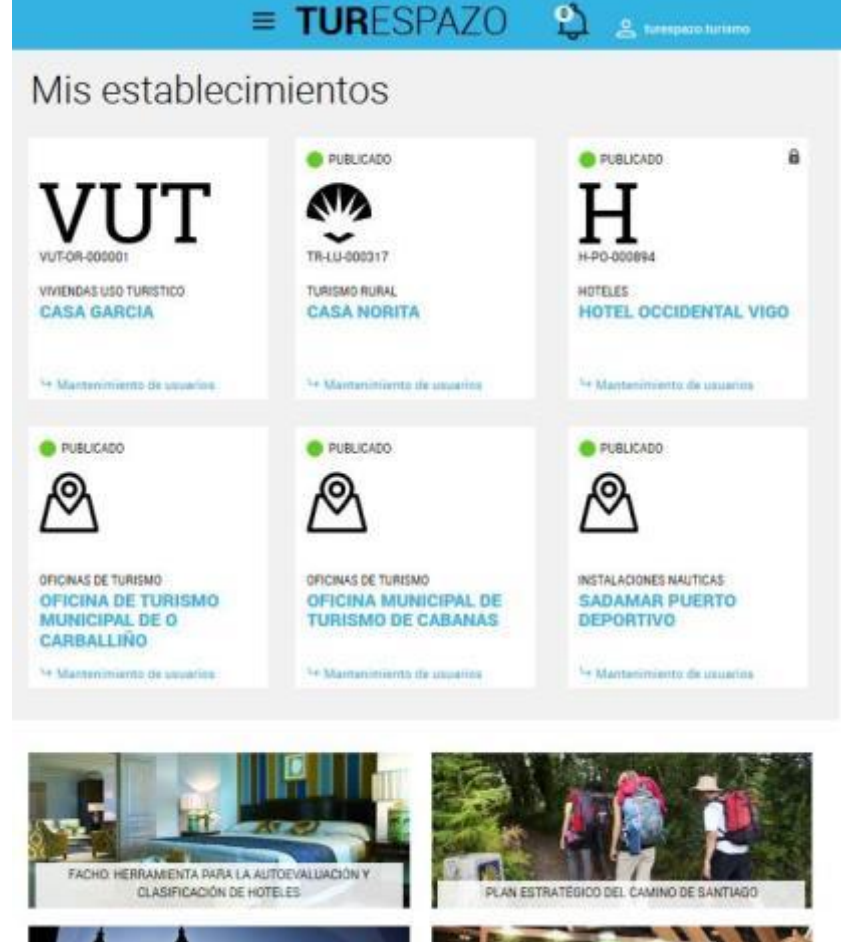

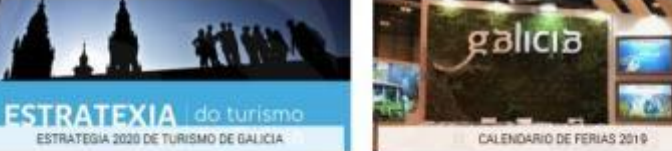

galicia

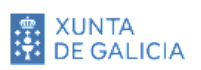

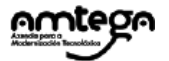

- **Recorra las distintas secciones de contenidos para familiarizarse con la información que se le está proporcionando:** actualidad profesional, enlaces de interés, publicaciones y utilidades, convocatorias de cursos de formación...
- **Recuerde que TURESPAZO irá evolucionando para, con el paso del tiempo,** dotarlo de más herramientas y contenidos, que, desde Turismo de Galicia, crea que le pueden ser de utilidad.

## **Consulte la información de su establecimiento o actividad turística**

Entre todas las funcionalidades y servicios que le ofrece **TUR**ESPAZO, la más destacada es la de dar la posibilidad de que pueda consultar y gestionar la información de su establecimiento o actividad turística.

- 1) Para poder consultar la información **debe estar correctamente identificado** en el sistema: introduzca correo electrónico y contraseña si no lo hizo previamente.
- 2) Haga clic sobre el **nombre del establecimiento** cuya información desea gestionar. Le dará acceso con toda la información que, de su actividad o establecimiento turístico, que la Administración pone a su disposición.

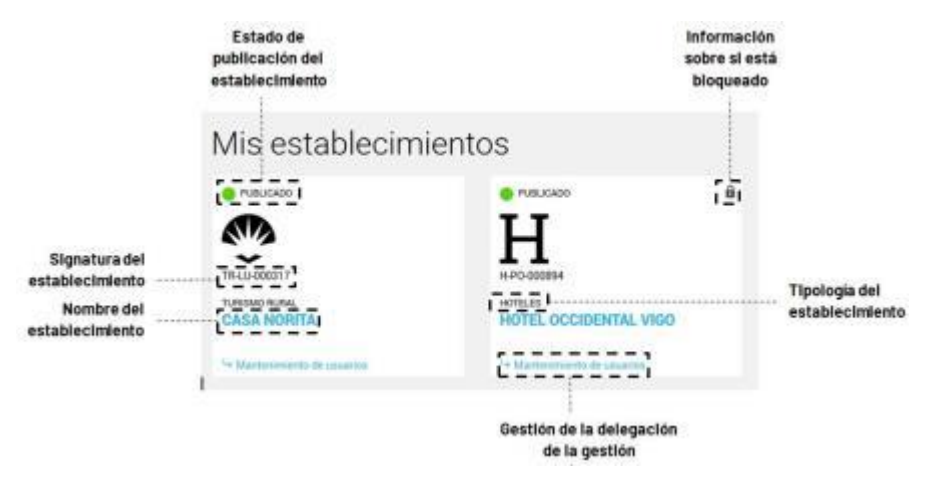

En la imagen anterior puede consultar las opciones en el listado de establecimientos que tiene asignados según **TUR**ESPAZO. Para acceder a la ficha del establecimiento debe hacer clic sobre su nombre

3) Una vez dentro de la **ficha del establecimiento** va a poder consultar y gestionar buena parte de la información que Turismo de Galicia tiene sobre su establecimiento, así como ofertas y promociones y paquetes turísticos, en el caso de las agencias de viaje.

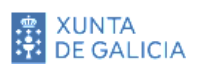

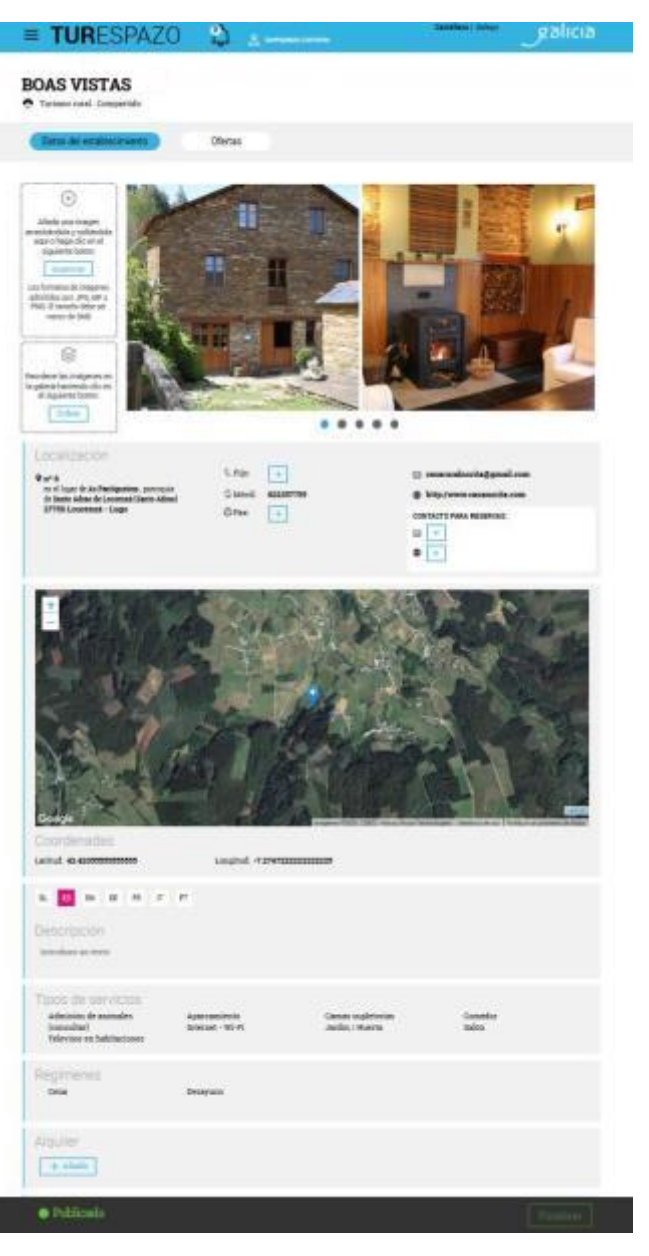

## **Modificar la información de su establecimiento o actividad turística**

**Buena parte de la información de su establecimiento va a ser consultada por un turista o potencial turista,** que emplee cualquiera de los portales y aplicaciones para dispositivos móviles que Turismo de Galicia pone a disposición de los viajeros, así como en los folletos o cualquier otro material promocional que se publique.

En ambos aspectos es de especial relevancia que **toda esa información sea correcta y esté permanentemente actualizada.** De este modo podrá contribuir a ofrecer información de calidad respecto de Galicia como destino turístico y haciendo la promoción idónea de su establecimiento o actividad turística.

### **IMPORTANTE**

Para interactuar con **TUR**ESPAZO coloque el **puntero y haga clic con el ratón encima de los diferentes campos** de la información de su establecimiento. En función del tipo de información que contenga, **TUR**ESPAZO...

- Le permitirá modificar el contenido
- No le dejará cambiar el contenido porque se trata de información de solo consulta
- Le ligará con la Sede electrónica corporativa porque esa información solo puede ser modificada por una declaración al amparo de un procedimiento

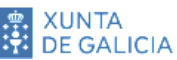

Vean los siguientes ejemplos:

#### **Caso 1. La información puede ser cambiada por el usuario**

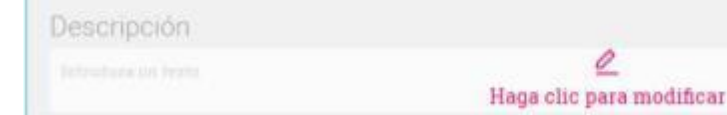

En este caso se le mostrará un mensaje de "Haga clic para modificar". Al hacer clic entrará en una ventana de edición de texto.

o

#### **Caso 2. La información es de solo consulta y no le permitirá su modificación**

Caminos de Santiago La información no puede ser actualizada por Camino del Norte usted. Para su modificación, por favor, póngase en contacto con Turismo de Galicia

En este caso aparecerá un aviso indicándole que esa información solo puede ser modificada por Turismo de Galicia.

#### **Caso 3. La información solo puede ser modificada por una declaración**

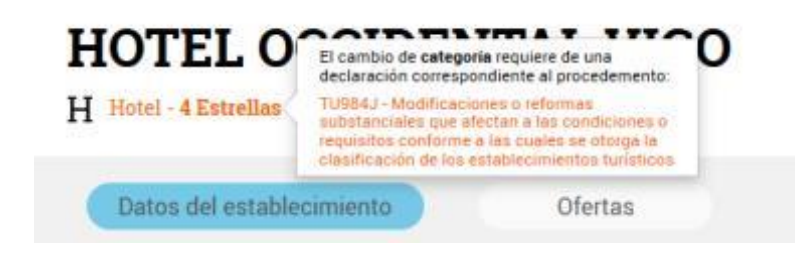

El aviso que se le presente ligará con el correspondiente procedimiento administrativo de la Sede electrónica de la Xunta de Galicia.

## **Subir una nueva imagen promocional de su establecimiento o actividad**

Es bien cierto que **la mayoría de los viajeros y potenciales viajeros quieren "ver" el establecimiento** (hotel, pensión, casa de turismo rural, restaurante, actividad turística...) antes de hacer una reserva o mostrar el deseo de emplear sus servicios. Por esto es importante tener imágenes actualizadas y de calidad relacionadas con su establecimiento o actividad ya que van a ser esas imágenes por las que un usuario que consulta un portal, app o folleto va a poder ser captado.

- 1) Por favor, **identifíquese**, si no lo hizo anteriormente, en la pantalla de autenticación insertando su usuario y contraseña. Acceda a la información del recurso haciendo clic sobre el nombre del establecimiento cuyas imágenes desea modificar o incorporar otras nuevas.
- 2) Identifique el espacio de interacción para la **carga y modificación de imágenes** localizado en la parte superior de la ficha del establecimiento.

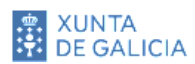

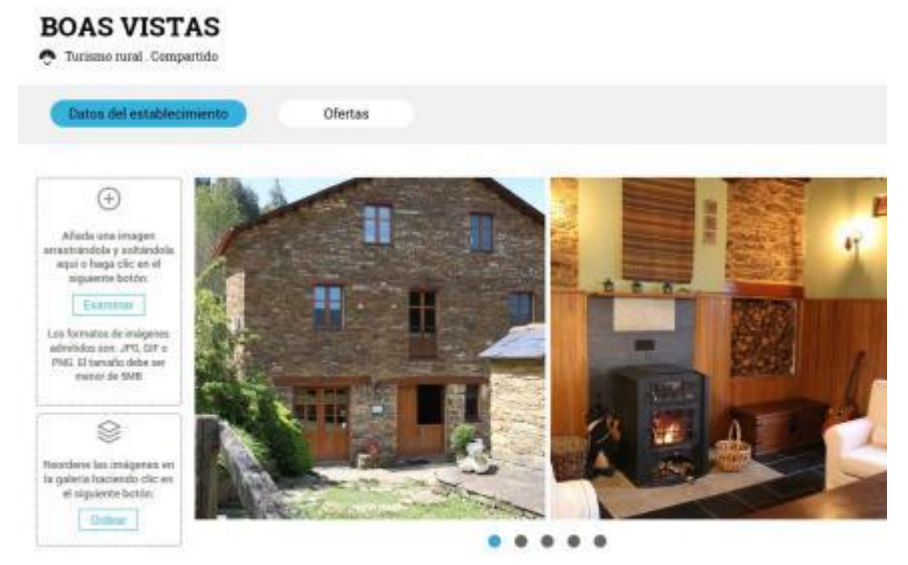

Espacio para la incorporación, actualización y ordenamiento de imágenes del establecimiento

- 3) Para **incorporar una nueva imagen** del establecimiento puede:
	- Arrastrar la nueva imagen a incorporar desde el administrador de archivos, y soltarla sobre el espacio lateral localizado a la izquierda de las imágenes. Verá cómo cambia el color del texto y del recuadro:

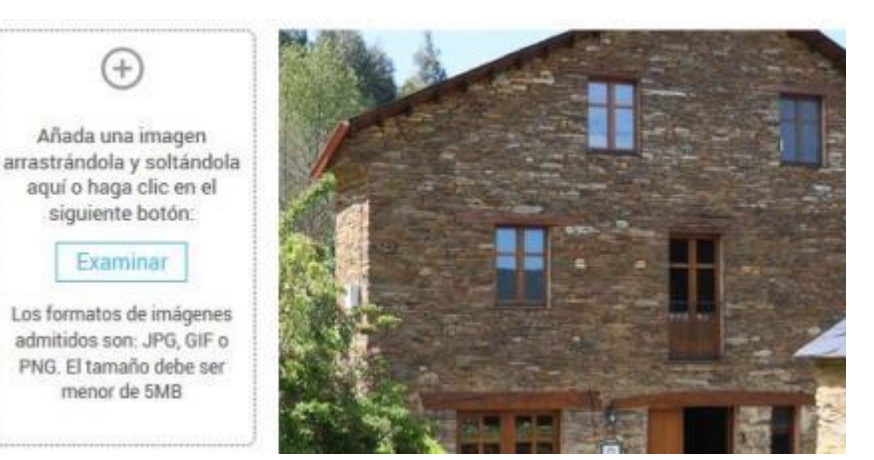

Cuando se va "a soltar" una imagen sobre el recuadro, este se activa mostrando un color fucsia en el texto y en los bordes

▪ Emplear el botón "**Examinar**" del mismo recuadro que le permitirá navegar por su disco duro o unidad de red hasta localizar la imagen que desea incorporar.

Recuerde, en ambos casos, que solo se permiten unos **formatos concretos** (JPG, GIF o PNG) y un tamaño de fichero inferior de **5 MB**.

4) Una vez incorporada una nueva imagen puede hacer un **reordenamiento** de las mismas para que aquella que desea destacar aparezca en primer lugar cuando se consulta desde los portales.

Para usarlo hacer clic en el botón " **Ordenar**" que está localizado en el recuadro debajo del servicio que acaba de emplear para insertar una nueva imagen.

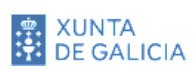

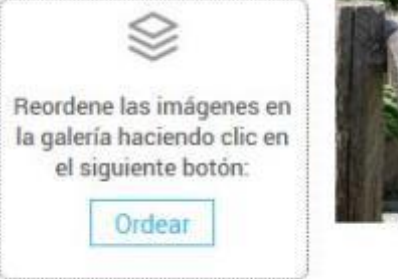

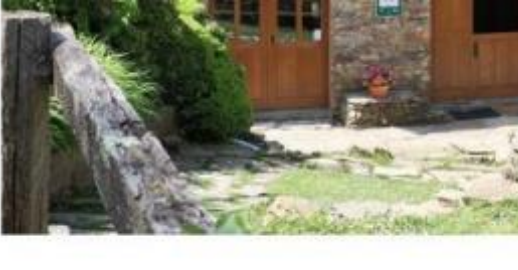

Servicio de ordenamiento de imágenes para que aquellas que desee destacar aparezcan en los primeros lugares

Al hacer clic en ese botón podrá, arrastrando y reubicando, cambiar el orden de las imágenes. Recuerde hacer clic en el botón "**Aplicar**" cuándo finalice la ordenación.

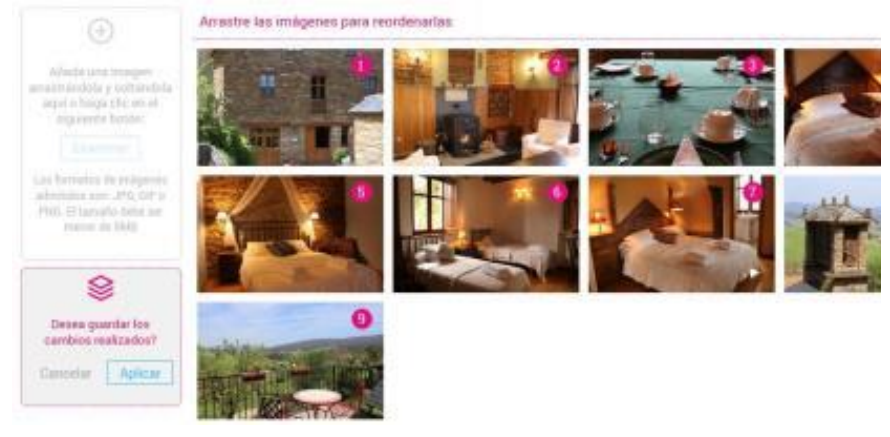

Arrastre las imágenes entre los diferentes cuadros hasta colocarlas según sus preferencias. Al finalizar haga clic en "Aplicar"

5) Para finalizar el proceso va a tener que presionar el botón "**Finalizar**" localizado en la parte inferior de la página. Al

presionar el botón consolidará el cambio realizado hasta su aprobación por parte de Turismo de Galicia.

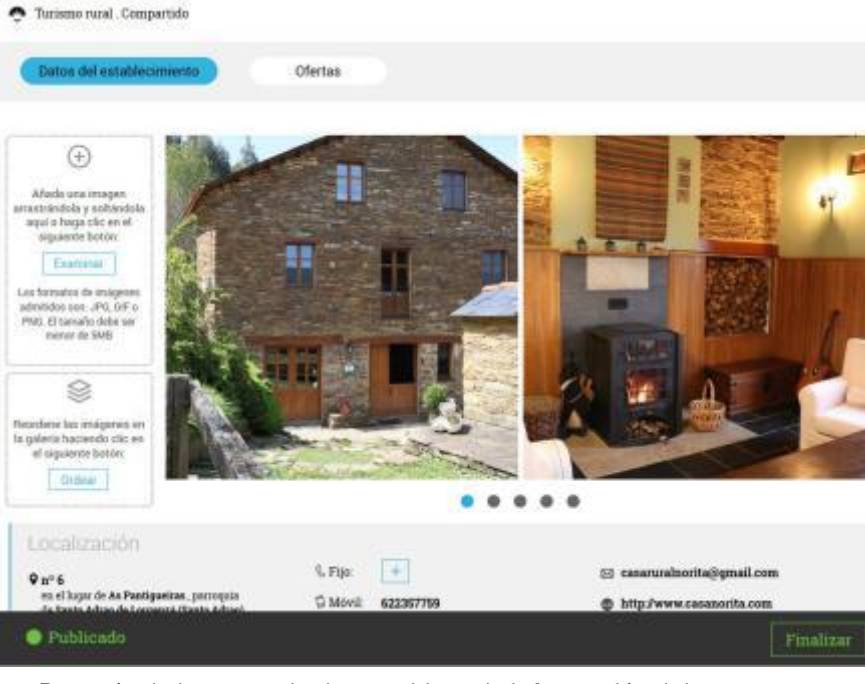

Después de hacer cualquier cambio en la información del establecimiento, deberá presionar el botón "Finalizar" para que los cambios queden grabados a la espera de su aprobación por Turismo de Galicia

Fíjese que una vez que presiona dicho botón, sucede lo siguiente:

- La ficha del establecimiento se recarga para mostrar los cambios realizados ya consolidados.
- El estado pasa del anterior "Publicado" a "Pendiente de revisión" por parte de Turismo.

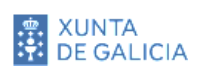

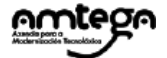

■ El botón "Finalizar" se desactiva hasta el próximo cambio que realice.

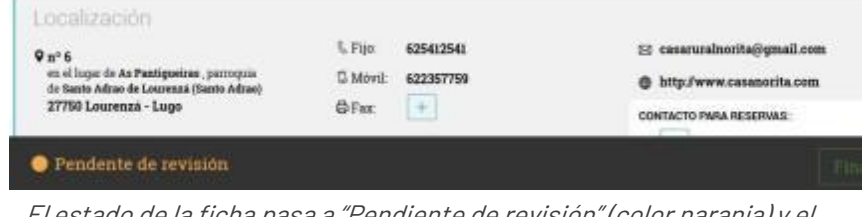

El estado de la ficha pasa a "Pendiente de revisión" (color naranja) y el botón "Finalizar" se desactivar hasta que vuelva a hacer otro cambio en la información

6) La revisión por parte de Turismo de Galicia es fundamentalmente técnica, y está orientada a que no se debió a un uso inapropiado de la herramienta o a a que se pueda dar un error en el empleo de la aplicación. Una vez comprobado y aprobado recibirá una **notificación** con el resultado de la evaluación por parte de Turismo.

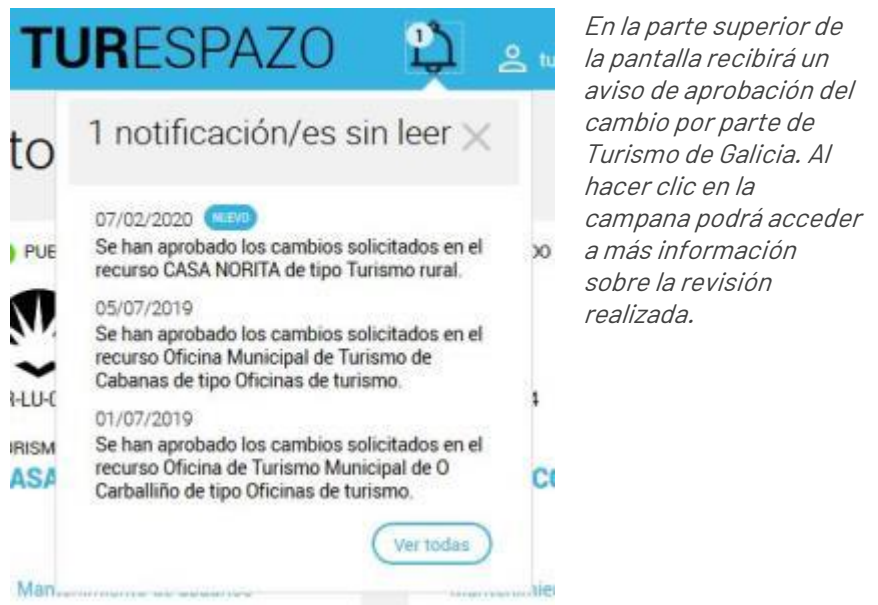

Además podrá comprobar que el estado de la ficha pasa a "**Publicado**" (color verde), tal y como estaba antes del cambio en la fotografía.

Recuerde, también, que puede **cambiar una imagen por otra** o **borrar** cualquiera de las que tenga en la galería.

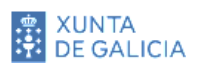

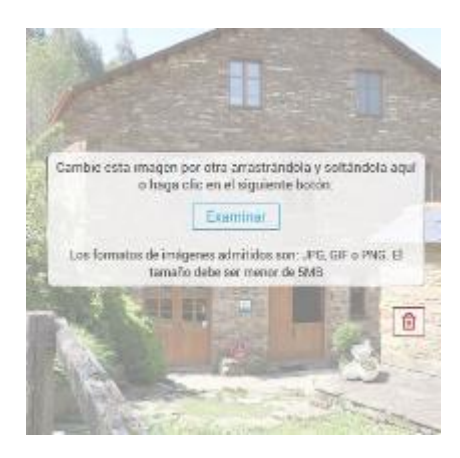

Para sustituir una imagen por otra, arrastre la nueva imagen encima de la antigua o emplee el botón "Examinar" para localizar la que quiere incorporar en su disco duro.

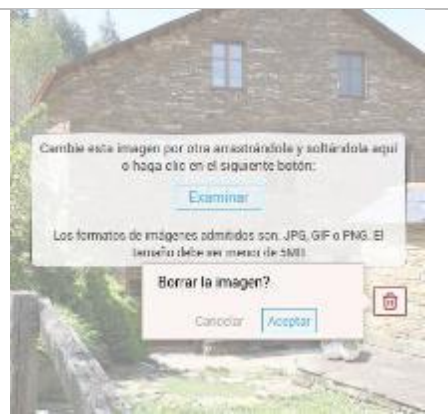

Para quitar una imagen de la galería presione el botón de la papelera, le aparecerá un aviso de confirmación y cuando presione el botón "Aceptar" la imagen será eliminada.

## **Realice un cambio en la información de contacto que ofrece a los turistas**

El proceso de **modificación de la información de contacto** es similar al anterior, cambiando únicamente la forma de incorporar la información.

1) Identifique, en primer lugar, el lugar de la ficha donde se encuentra la **información de localización y contacto** de su establecimiento.

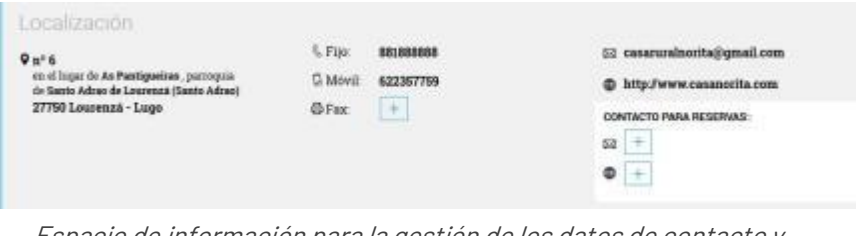

Espacio de información para la gestión de los datos de contacto y localización de su establecimiento

- 2) De todos los datos que puede gestionar, recuerde que la **dirección física es un dato administrativo** que solo podrá modificar mediante la presentación de la correspondiente declaración administrativa.
- 3) Si quiere modificar el dato de un **teléfono, correo electrónico** o **dirección web** sitúe el puntero del ratón sobre el campo a modificar. En cuyo caso el color del texto pasará a ser fucsia y se mostrará un lápiz en el lado derecho del campo.

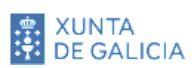

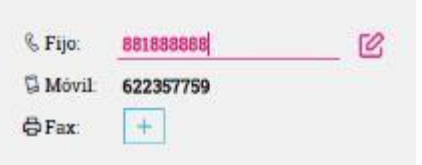

En el ejemplo de la imagen superior va a proceder a un cambio del teléfono fijo: el número se ilumina y aparece un lápiz en el margen derecho

Haga clic en ese momento para entrar en edición y poder modificar el número de teléfono, eliminarlo (en el botón de la papelera) o añadir un nuevo número fijo.

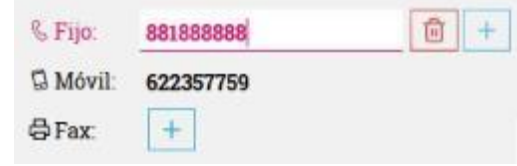

Edición del número de teléfono. Puede cambiar el número, eliminarlo o incorporar uno nuevo

4) Igualmente puede **añadir un nuevo número de teléfono, correo electrónico o dirección web** (URL) presionando en el botón "**+**" correspondiente al tipo de información que quiere incorporar.

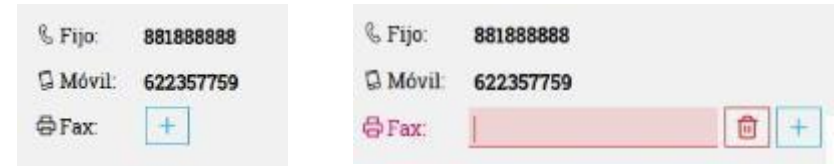

Presionando el botón "+" (imagen izquierda) se activa la posibilidad de incorporar un fax en los datos de contacto del establecimiento (derecha)

5) Para **salir de la edición** del número de teléfono haga clic en cualquier lugar fuera del campo. El número de teléfono vuelve a su estado normal de consulta y la modificación ya se visualiza en la ficha.

Tenga en cuenta que si el **número de teléfono resultante no es correcto o deja el cuadro en blanco** no le va a dejar salir de la edición hasta que inserte uno correcto o elimine usando el botón de la papelera. En este caso el fondo del cuadro va a permanecer en color rojo.

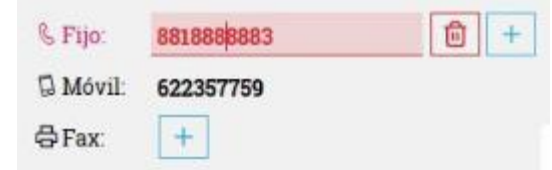

El número de teléfono tiene un dígito de mas. No le va a dejar salir del proceso de edición hasta que lo corrija o lo borre

- 6) Para finalizar el proceso va a tener que presionar, como hizo anteriormente con el cambio de imagen, en el botón "**Finalizar**" localizado en la parte inferior de la página. Al presionar el botón consolidará el cambio realizado hasta su aprobación por parte de Turismo de Galicia. El estado del recurso pasa a "**Pendiente de revisión**".
- 7) Una vez revisado y aprobado el estado del establecimiento pasará a "**Publicado**" y recibirá la correspondiente notificación del resultado de la evaluación.

## **Realice un cambio en la localización del establecimiento en el mapa**

Relacionado con la localización del establecimiento está lo de **posicionar el establecimiento en un mapa**. A través de esta funcionalidad una persona viajera va a poder emplear los sistemas de localización actuales para ir directamente a su establecimiento.

Los pasos a seguir son similares a los anteriores teniendo en cuenta las diferencias en el tipo de información que se va a gestionar.

1) Localice en la ficha de su establecimiento el **mapa y los datos de coordenadas** sobre el que va a poder localizar su establecimiento.

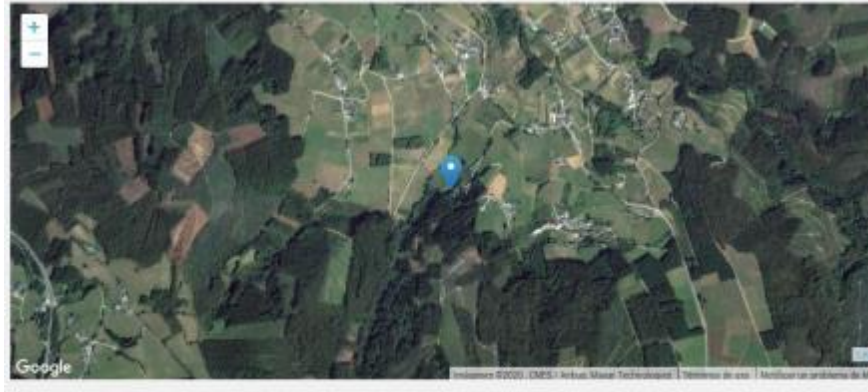

Goordenadas Latitud: 43.420555555555555

Longitud: -7.27472222222222225

Mapa mostrando la localización de su establecimiento (si estaba previamente informado) junto con las coordenadas de posicionamiento

- 2) La **modificación de la posición de su establecimiento** puede realizarla de 3 maneras diferentes:
	- Moviéndose en el mapa y cambiando la posición del marcador azul situado en el mismo. Verá como las coordenadas se van modificando la medida que cambia de posición el marcador.
	- Haciendo clic directamente sobre el mapa para posicionar el marcador.
	- Cambiando, manualmente, los datos de las coordenadas que se muestran por otras nuevas.

Igualmente puede **borrar las coordenadas** presionando el botón de la papelera para que desaparezcan los valores existentes hasta ahora.

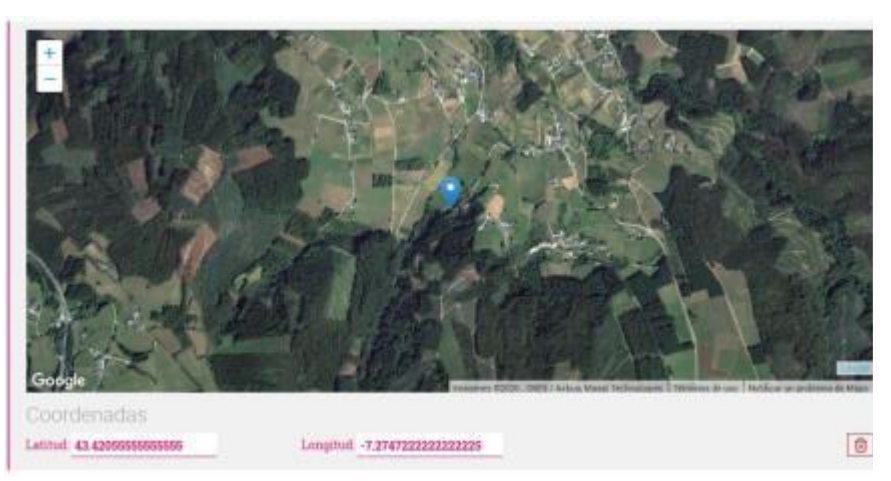

Cuando se hace una modificación de la posición, sea por el mapa o a través de los datos de las coordenadas, estas se iluminan para indicarle que está modificando esos valores

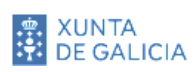

- 3) Una vez que finalice, **haga clic con el ratón en cualquier punto fuera del mapa** y los datos quedarán actualizados.
- 4) Para finalizar el proceso de actualización debe seguir los pasos anteriores de presionar el botón "**Finalizar**", observar que el estado de la ficha pasa a "**Pendiente de revisión**" y esperar la notificación de Turismo de Galicia para que los datos actualizados pasen a estar publicados.

## **Incorpore una descripción del establecimiento en varios idiomas**

Ofrecerle una **síntesis de los servicios de su establecimiento o empresa** puede ser de gran interés para las personas que visitan Galicia y precisan de sus servicios.

Con ese objetivo se incorpora un campo de "**Descripción**" en el que va a poder incorporar un texto de presentación del establecimiento en múltiples idiomas.

Descripción Introduza un texto

El campo de Descripción aparece, en este ejemplo, vacío de contenido. Es interesante que los viajeros puedan acceder a una presentación de los servicios que ofrece

1) Localice en la ficha de su establecimiento el campo "**Descripción**" que es el lugar donde va a poder introducir un texto libre de presentación de su negocio. Al sobrevolar con el puntero del ratón ese campo lo va a invitar a su edición.

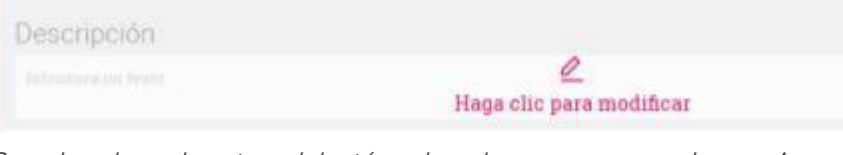

Cuando coloca el puntero del ratón sobre el campo aparece el mensaje mostrado en la imagen anterior

2) Haga clic para entrar en el espacio de edición multiidioma y poder introducir el texto en tantos idiomas como desee.

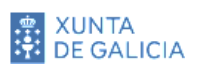

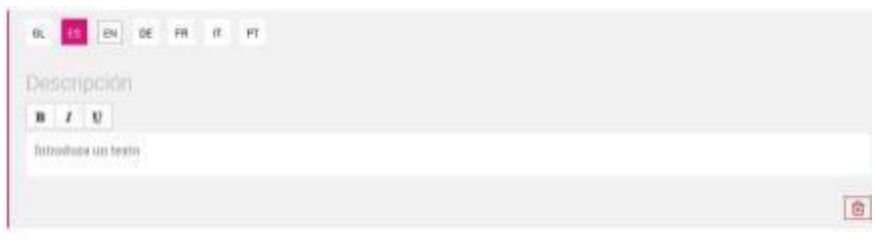

En los campos multiidioma podrá incorporar textos en las diferentes lenguas en las que se publican los contenidos en los portales y apps de Turismo de Galicia

Para cambiar entre idiomas solo tiene que navegar por los distintos botones localizados en la parte superior: **GL** (gallego), **ES** (español), **EN** (inglés), **DE** (alemán), **FR** (francés), **IT** (italiano) y **PT** (portugués).

Tenga en cuenta que el contenido en gallego y español es obligatorio, y no le dejará seguir editando mientras no incorpore los textos en ambos idiomas. Igualmente le permitirá formatear en negrita ( **B**), cursiva (**I**) o subrayado ( **U**) los textos que incorpore.

Recuerde que puede emplear los servicios de corta/copia y pega desde un procesador de textos o cualquier otra aplicación para incorporar el texto que desee.

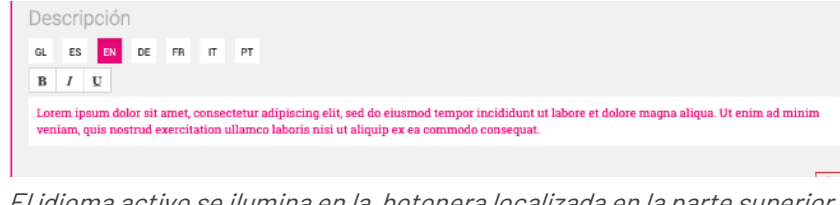

El idioma activo se ilumina en la botonera localizada en la parte superior del espacio de edición. Puede navegar entre todos los idiomas haciendo clic en el botón correspondiente

3) Una vez que acabe de incorporar los textos **haga clic fuera del cuadro** para finalizar y cerrar el espacio de edición. Se verá el texto en el idioma en el que esté navegando, gallego o castellano, y haciendo clic podrá volver a editar los textos en cualquiera de ellas.

#### **Descripción**

Lorem ipsum dolor sit amet, consectetur adipiscing elit. Mauris ac mauris risus. Curabitur viverra feugiat lectus, eleifend porta urna vulputate et. Donec lacinia tempus iaculis

Al hacer clic fuera del espacio de edición, este se cierra y muestra, por defecto, el nuevo contenido en gallego o castellano en función del idioma en el que se tenga la interfaz

4) Para finalizar el proceso de actualización debe seguir los pasos anteriores de presionar el botón "**Finalizar**", observar que el estado de la ficha pasa a "**Pendiente de revisión**" y esperar la notificación de Turismo de Galicia para que los datos actualizados pasen a estar publicados.

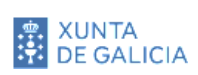

## **Gestión de información de los servicios del establecimiento**

Otro aspecto de alto interés para los clientes y potenciales clientes es **informarlos sobre los servicios** que le ofrece el establecimiento o empresa.

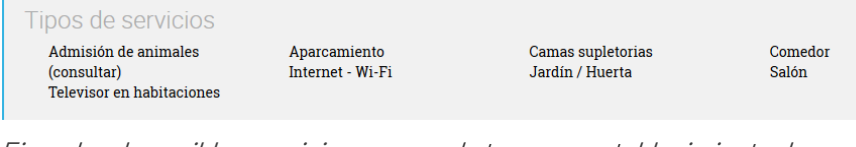

Ejemplos de posibles servicios que puede tener un establecimiento de alojamiento como un hotel, casa de turismo rural o cualquier otro tipo de empresa

Para gestionar este tipo de información **TUR**ESPAZO ofrece una interfaz de uso muy simple y que le va a facilitar la actualización de la información de forma ágil y rápida.

1) Para comenzar localice en la ficha de su establecimiento el **grupo de servicios** (servicios propiamente dichos, regímenes, tarjetas, servicios para convenciones...) que quiere actualizar. Como en los casos anteriores, al poner el ratón encima del grupo se muestra un mensaje de "**Clic para modificar**".

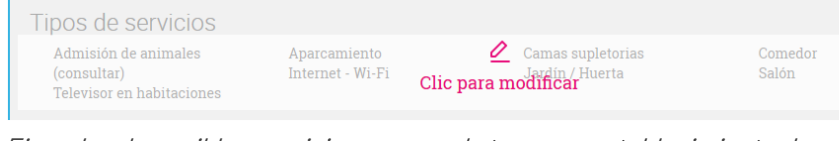

Ejemplos de posibles servicios que puede tener un establecimiento de alojamiento como un hotel, casa de turismo rural o cualquier otro tipo de empresa

2) Al hacer clic entra en el espacio de edición en el que, además de los servicios que le aparecían anteriormente, aparecen **todos aquellos disponibles** en **TUR**ESPAZO.

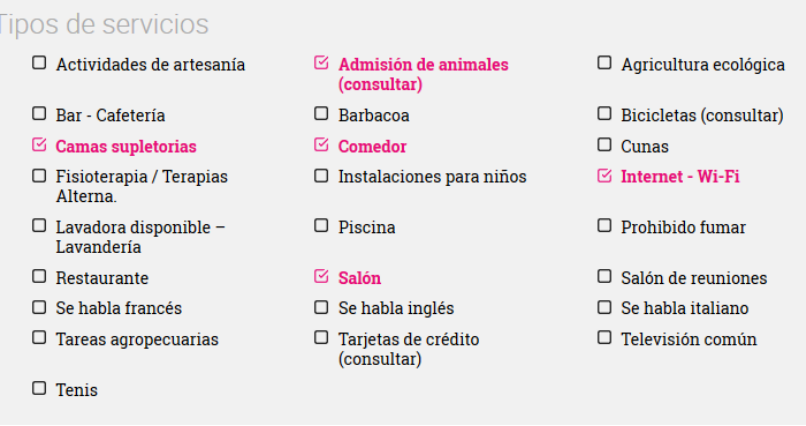

Dentro del grupo "Tipos de servicios" aparecen, cuando se editan, todos aquellos servicios que pueden ser escogidos por el propietario

Haciendo clic en los que quiere **activar o desactivar** consigue la correspondiente actualización de la información en el grupo de valores que esté editando.

5) Para finalizar el proceso de actualización debe seguir los pasos anteriores de hacer clic fuera del cuadro de edición, presionar el botón "**Finalizar**", observar que el estado de la ficha pasa a "**Pendiente de revisión**" y esperar la notificación de Turismo de Galicia para que los datos actualizados pasen a estar publicados.

### **Objetivos**

- Conocer el servicio de delegación de la gestión de los establecimientos en terceros.
- Saber los pasos a seguir para proceder a la gestión del servicio de delegación, tanto de alta como de baja.

![](_page_24_Picture_5.jpeg)

04

# <span id="page-24-0"></span>Delegación en la gestión de la información

![](_page_24_Picture_8.jpeg)

### **Servicio de delegación de la gestión de la información de los establecimientos**

Una de las novedades de la nueva versión de **TUR**ESPAZO es la de la posibilidad de **delegar la gestión de la información** de un establecimiento o empresa en un tercero por parte de la persona propietaria del mismo. Esto implica que ese usuario en el que se delega, va a poder hacer todas las operaciones de gestión como si fuera el propietario del mismo.

El proceso de delegación es muy sencillo y está basado en el envío de un correo electrónico a la persona en la que se quiere delegar. Si no había estado dado de alta en **TUR**ESPAZO deberá hacerlo y, automáticamente, se le asignará el/ s establecimiento/ s que fueron delegados en el mismo.

En el servicio de delegación hay que tener en cuenta también que:

- Tanto el propietario como el usuario delegado podrán **clausurar la delegación** en cualquier momento en que lo deseen.
- La delegación puede emplearse, de manera **individual**, a cada uno de los establecimientos de un propietario. De este modo, aunque tenga varios puede tener delegado la gestión de alguno de ellos según sus necesidades.

![](_page_25_Picture_8.jpeg)

Para cada establecimiento asignado al propietario está habilitado el servicio de delegación del mismo a través de la opción "Mantenimiento de usuarios"

![](_page_25_Picture_10.jpeg)

### **Como delegar la gestión de un establecimiento en un tercero**

Para delegar la gestión de un establecimiento o empresa en un tercero habrá que seguir los siguientes pasos:

- 1) En el listado de establecimientos asignados hacer clic en la opción "**Mantenimiento de usuarios**" (ver imagen anterior).
- 2) Aparecerá una ventana en la que se le invita a que **inserte el correo electrónico** de la persona en la que quiere delegar.

![](_page_26_Picture_6.jpeg)

Al hacer clic en "Mantenimiento de usuarios" asociado a un establecimiento se muestra una ventana en la que debe introducir el correo electrónico de la persona en la que se quiere delegar la gestión

3) Una vez introducido el correo electrónico deberá hacer clic en el botón "**Delegar la gestión**", informándole a continuación del envío del correo de invitación.

![](_page_26_Picture_9.jpeg)

4) El usuario en el que delegó **recibirá un correo electrónico** con un enlace con **TUR**ESPAZO

![](_page_26_Picture_11.jpeg)

Ejemplo de correo electrónico que recibirá un usuario sobre que se le delegó la gestión. Incluye un enlace con TURESPAZO

![](_page_26_Picture_13.jpeg)

- 5) A partir de ahí se abren 2 posibilidades:
	- Si el usuario ya tiene cuenta en **TUR**ESPAZO, se le asignará temporalmente el establecimiento y podrá **aceptar o rechazar** la delegación.
	- Si no tiene cuenta deberá **darse de alta** en el formulario correspondiente (en el que no se le requerirá la signatura del establecimiento) a través del mismo enlace que se le envía en el correo electrónico. Una vez que se dé de alta ya entra en el caso del apartado anterior.
- 6) El usuario en el que se delega va a tener que **aceptar o no** la delegación de la gestión escogiendo la opción correspondiente en la asignación de establecimientos.

## Mis establecimientos

![](_page_27_Picture_7.jpeg)

Una vez autenticado el usuario en el que se delega debe aceptar o no la delegación del propietario de la gestión del establecimiento correspondiente

- 7) En ambos casos **TUR**ESPAZO **notifica** al propietario la decisión del usuario de aceptar o rechazar la delegación.
- 8) Si acepta la delegación el propietario podrá conocer en que usuario tiene hecha la delegación a través de la opción de "**Mantenimiento de usuarios**". Al presionar el botón de la papelera se anula la delegación y se notifica al usuario que deja de tener permisos de gestión.

![](_page_27_Picture_159.jpeg)

Servicios que le permiten al propietario conocer en quien tiene delegada la gestión de un establecimiento y anularla si es el caso

9) Por otra parte, el usuario en el que se delega será conocedor de que alguno de los establecimientos asignados son por **delegación** ya que visualmente son diferentes a los asignados por ser propietario de los mismos.

![](_page_27_Picture_14.jpeg)

![](_page_28_Picture_45.jpeg)

Diferenciación visual entre un establecimiento gestionado directamente por el propietario y otro que gestiona por delegación

En cualquier momento el usuario que tiene delegado puede querer dejar de gestionarlo. Para conseguirlo deberá emplear el servicio de "**Dejar de gestionar**", se solicitará la confirmación y se notificará al propietario la decisión. A partir de ese momento ya no tendrá acceso a la gestión de ese establecimiento.

![](_page_28_Picture_5.jpeg)

### **Objetivos**

- Familiarizarse con el sistema de gestión y publicación de ofertas
- Conocer los campos a cubrir para poder publicar una oferta
- **E** Aprender a publicar y despublicar ofertas

![](_page_29_Picture_6.jpeg)

05

## <span id="page-29-0"></span>Gestión de ofertas

![](_page_29_Picture_9.jpeg)

### **Servicio de gestión de ofertas y promociones**

La posibilidad de **publicar ofertas y promociones** por parte de cualquier establecimiento registrado es otra de las nuevas posibilidades que tiene la nueva versión de **TUR**ESPAZO. Estas ofertas serán publicadas en los portales promocionales de Turismo (*turismo. gal*), del Camino de Santiago (caminodesantiago. gal) y a través de la aplicación para dispositivos móviles del Camino.

![](_page_30_Picture_4.jpeg)

Ejemplo de publicación de una oferta en la ficha del establecimiento del portal promocional de Turismo de Galicia (turismo.gal)

## **Creación y publicación de una oferta**

Para crear y publicar una oferta en los portales y app hay que ejecutar los siguientes pasos:

1) Entrar en la ficha del establecimiento sobre el que se quiere crear la oferta, previamente autenticado en **TUR**ESPAZO y hacer clic en la opción "**Ofertas**".

![](_page_30_Picture_9.jpeg)

Una vez dentro de la ficha del establecimiento hay que escoger la opción "Ofertas" para poder crear una oferta

2) Va a entrar en el listado de ofertas en las que podrá consultar, acceder y modificar las que ya tenga creadas o generar una nueva oferta haciendo clic en el botón "**Nueva oferta**".

![](_page_30_Picture_12.jpeg)

#### **BOAS VISTAS**

![](_page_31_Picture_3.jpeg)

Listado de ofertas del establecimiento. Podrá editar las que ya tenga creadas o generar una noticia en el botón "**Nueva oferta**"

Vea que, cuando tenga muchas ofertas creadas, va a poder ordenarlas alfabéticamente o por fecha de vigencia (fecha en la que va a dejar de estar publicada). Además le ofrece información de su estado ("Publicada", "Pendiente de revisión", "No publicada"). Asimismo, va a poder borrarla empleando el botón de la papelera localizada a la derecha en la fila de la oferta.

3) Si hace clic en el botón "Nueva oferta" va a tener que aceptar la **asunción de responsabilidades** respeto del contenido de la misma, antes de poder avanzar e ir a la pantalla de introducción de contenido.

![](_page_31_Picture_7.jpeg)

4) Una vez aceptadas las condiciones, ya estará en condiciones de incorporar el contenido de una oferta a través de una pantalla como la que se muestra a continuación:

Nueva oferta

![](_page_31_Picture_10.jpeg)

Campos a cumplimentar para crear una oferta en **TUR**ESPAZO

![](_page_31_Picture_12.jpeg)

Su uso es similar al ya visto en la gestión de datos de un establecimiento (ver capítulo Primeros pasos en **TURESPAZO**).

Los campos a cumplimentar son los siguientes:

- **Título y descripción**. Son campos multiidioma por lo que va a poder insertarlos en tantos idiomas como estén disponibles en los portales. Si no mete contenido en un idioma, no se publicará cuando el usuario navegue por los mismos en ese lenguaje. Ambos campos deben estar cubiertos, de manera obligatoria, en gallego y castellano. Se recomienda que la descripción no pase de los 350 caracteres de largo.
- **URL para más información sobre la oferta.** Para ofrecer un enlace al usuario para poder acceder a la información completa de la oferta o promoción. Normalmente será una página en el propio portal del establecimiento o en alguna plataforma de comercialización**.**
- **Oferta publicada hasta.** Para informar al usuario de la vigencia de la oferta. Una vez pasada esa fecha la oferta quedará despublicada automáticamente. Este campo también es de cumplimentación obligatoria.
- **Imagen asociada.** Le va a permitir meter una única imagen asociada a la propuesta.

![](_page_32_Picture_8.jpeg)

Oferta con todos sus campos cubiertos previa a su finalización y envío a aprobación

- 5) Una vez finalizada la edición de los campos, la oferta deberá ser enviada a aprobación haciendo clic en el botón "**Finalizar**" de forma semejante a cómo se explicó para cuándo se modifican los datos de un establecimiento (ver el capítulo de Primeros pasos en **TURESPAZO**). La oferta pasa a estado de "**Pendiente de revisión**"".
- 6) Una vez revisada y aprobada por Turismo de Galicia su estado será "**Publicada**" y estará disponible para su consulta por parte de los usuarios de los portales y app.

En cualquier momento puede volver a editar la oferta e iniciar de nuevo el proceso de publicación de la modificación.

![](_page_32_Picture_13.jpeg)

### **Objetivos**

- Familiarizarse con el sistema de gestión y publicación de paquetes turísticos
- Conocer los campos a cubrir para poder publicar un paquete turístico
- **E** Aprender a publicar y despublicar paquetes turísticos

![](_page_33_Picture_6.jpeg)

# 06

# <span id="page-33-0"></span>Gestión de paquetes turísticos

![](_page_33_Picture_9.jpeg)

### **Servicio de gestión de paquetes turísticos**

Se trata de un servicio exclusivo para **agencias de viaje** que les permita la **consulta, edición y alta de paquetes turísticos** para su publicación y divulgación en los portales y apps de Turismo de Galicia.

![](_page_34_Picture_4.jpeg)

Ejemplo de publicación de paquetes turísticos en el portal promocional de Turismo de Galicia (turismo.gal)

## **Creación y publicación de paquetes turísticos**

Para crear y publicar un paquete turístico en los portales y app, hay que ejecutar los siguientes pasos:

1) Entrar en la ficha del establecimiento sobre el que se quiere crear la oferta, previamente autenticado en **TUR**ESPAZO y hacer clic en la opción "**Paquetes turísticos**". Esta opción solo estará activa para las agencias de viaje.

![](_page_34_Picture_9.jpeg)

Una vez dentro de la ficha del establecimiento hay que escoger la opción "Paquetes turísticos" para poder crear un plan de viaje

2) Va a entrar en el listado de paquetes turísticos en las que podrá consultar, acceder y modificar los que ya tenga

![](_page_34_Picture_12.jpeg)

creados o generar un nuevo haciendo clic en el botón "**Nuevo plan**".

![](_page_35_Picture_175.jpeg)

Listado de paquetes turísticos de una agencia. Podrá editar los que ya tenga creados o generar uno nuevo en el botón "Nuevo plan"

Vea que, cuando tenga varios paquetes creados, va a poder ordenarlos alfabéticamente o por precio. Además le ofrece información de su estado ("Publicado", "Pendiente de revisión", "No publicado"). Asimismo, va a poder borrarlo empleando el botón de la papelera localizada en la esquina superior derecha de la imagen del plan.

3) Si hace clic en el botón "Nuevo plan" va a tener que aceptar la **asunción de responsabilidades** respeto del contenido del

#### mismo, antes de poder avanzar e ir a la pantalla de introducción de contenido.

#### Condiciones de uso

La Axencia Turismo de Galicia no se hace responsable de la oferta y/o plan que usted va a publicar. Por lo tanto es usted responsable del cumplimiento de los deberes para con sus clientes y de la legalidad vigente.

![](_page_35_Picture_176.jpeg)

Pantalla de condiciones de uso que debe aceptar previamente a insertar un paquete turístico a través de **TUR**ESPAZO

- 4) Una vez aceptadas las condiciones, ya estará en condiciones de **incorporar el contenido de un paquete turístico** a través de la cumplimentación de la siguiente información:
	- *Datos básicos del paquete turístico.* **Se trata de un** conjunto de campos multiidioma que incluyen:
		- − **Título**. Nombre del paquete turístico.
		- − **Entrada**. Texto breve de presentación del paquete.
		- − **Descripción**. Texto largo de presentación del paquete turístico.
		- − **Fecha de vigencia**. Fecha hasta que el plan sea automáticamente despublicado.

![](_page_35_Picture_18.jpeg)

![](_page_36_Picture_2.jpeg)

Grupo de datos básicos de un paquete turístico: título, entrada, descripción y fecha de vigencia

- **Datos comerciales**. Compuestos por los siguientes campos:
	- − **Duración**. Duración en días del paquete turístico.
	- − **Precio**. Precio mínimo del paquete turístico. Si se deja en blanco se publicará con el título "Consultar".
	- − **Programa completo**. Campo multiidioma del programa formada por pares de *Etiquetas* (normalmente por días) y Descripciones (de cada una de ellas).

Recuerde que los distintos elementos de un programa completo puede reordenarlos empleando el botón "Ordenar".

*Gestión de imágenes*. A través del que podrá incorporar tantas imágenes como desee para ofrecérselas a los turistas cómo representativas del paquete turístico que está elaborando.

![](_page_36_Picture_189.jpeg)

Grupo de datos comerciales cubiertos con un ejemplo de programa repartido por días

- **Grupos de servicios y condiciones específicas.** En el que podrá incorporar información relacionada con los servicios que ofrece en la oferta del paquete:
	- − **IVA incluido / Seguro de asistencia en viaje / Transportes y desplazamientos**. Conjunto de interruptores en los que deberá identificar si están o no incluidos en el paquete. Por defecto, estarán marcados como "No" y así serán publicados.
	- *Incluye*. Contenido libre multiidioma para explícita el resto de servicios incluidos en el paquete ofertado.
	- − **No incluye**. Contenido libre multiidioma sobre los servicios explícitamente no incluidos en el paquete.

![](_page_36_Picture_16.jpeg)

![](_page_37_Picture_2.jpeg)

− **Condiciones específicas**. Contenido multiidioma para incorporar aquellas otras condiciones que deben ser conocidas por los posibles clientes del paquete.

![](_page_37_Picture_218.jpeg)

Grupo de datos relacionados con los servicios y condiciones específicas que rigen en el paquete que se está creando

- **Datos para la reserva**. En el que se podrá incluir toda aquella información que facilite la reserva o compra del paquete turístico:
	- − **Enlace de reserva**. URL para la realización de la compra en línea del paquete. Puede ser una diferente para cada idioma.
	- − **Correo electrónico**. Correo electrónico que va a ser pública para que los usuarios puedan contactar con la agencia de viaje.
	- − **Teléfono de reserva o consulta**. Teléfono de contacto para reservas o información.

![](_page_37_Picture_10.jpeg)

- **Categorización del paquete turístico**. En el que se permite hacer una categorización del paquete para que se puedan aplicar filtros para que el cliente pueda localizar un paquete de su interés:
	- − **Experiencia**. Identificación con el producto o productos de cabecera de marca de Turismo de Galicia con el cual se puede relacionar (Turismo marinero, Camino de Santiago, Manantiales de Galicia, Ruta de la camelia, Rutas turísticas...)
	- **Geodestino**. Identificación del/de los ámbito/s geográfico/s en el que se desarrolla el paquete turístico.
	- − **Perfil delturista**. Identificación de la/s tipología/s del cliente al que va destinado, preferentemente, el paquete (pareja, familia, grupo, individual...)
	- *Temática*. Identificación del ámbito o ámbitos temáticos con los que se puede relacionar el paquete.

![](_page_37_Picture_16.jpeg)

![](_page_38_Picture_2.jpeg)

![](_page_38_Picture_97.jpeg)

- 5) Una vez finalizada la edición de los campos, el paquete turístico deberá ser enviado a aprobación haciendo clic en el botón "**Finalizar**" de forma semejante a cómo se explicó para la modificación de los datos de un establecimiento (ver el capítulo de Primeros pasos en **TURESPAZO**). El paquete pasa a estado de "**Pendiente de revisión**".
- 6) Una vez revisado y aprobado por Turismo de Galicia su estado será "**Publicado**" y estará disponible para su consulta por parte de los usuarios de los portales y app.

En cualquier momento puede volver a editar la oferta e iniciar de nuevo el proceso de publicación de la modificación.

![](_page_38_Picture_7.jpeg)

### **Objetivos**

- Dar a conocer las principales funcionalidades de Turespazo para los propietarios o gestores de las Viviendas de Uso Turístico.
- Comprender y realizar el primer registro de ocupación e interiorizar los pasos para añadir registros de ocupación.
- Conocer cómo se modifican registros guardados previamente o como borrar registros individuales o varios en una sola operación.
- Aprender a optimizar el registro de varios huéspedes mediante el duplicado de los mismos.
- Conocer en qué momento va a dejar de poder crear o modificar registros de ocupación.
- Comprender y navegar entre las páginas de información y registro de ocupación para una

![](_page_39_Picture_9.jpeg)

## información y registro de ocupación para una  $\mathbb{C}$ Registro de ocupación en viviendas de uso turístico

<span id="page-39-0"></span>(solo para propietarios de viviendas de uso turístico)

![](_page_39_Picture_12.jpeg)

## **Asignación de VUTs**

La **asignación de las viviendas de uso turístico a la persona titular** es un proceso automático después de registrarse en **TUR**ESPAZO. De este modo, en la primera pantalla aparecerán todos los establecimientos, incluidas las VUTs, que Turismo de Galicia tiene registrados a nombre del declarante.

En caso de que solo tenga declaradas viviendas de uso turístico, solo aparecerán las de esta tipología.

En caso de que a la persona usuaria no le aparezcan todos los establecimientos, incluidas las VUTs, debe ponerse en contacto con Turismo de Galicia para dar a conocer el incidente y poder subsanar, si fuera posible, el problema.

Haciendo clic en el nombre de cada vivienda podrá acceder a la **información registrada** y al servicio de **registro de ocupación** de la misma.

![](_page_40_Picture_7.jpeg)

Ejemplo de página de acceso a las VUTs asignadas automáticamente

![](_page_40_Picture_9.jpeg)

## **Información registrada de la VUT**

La primera pantalla de cada VUT mostrará la **información registrada** de la misma. Esta información deberá proceder de la correspondiente declaración de alta presentada ante Turismo de Galicia.

La información que se mostrará, para cada vivienda, será la siguiente:

- $\blacksquare$  Localización física de la misma.
- Los datos de contacto declarados como teléfono fijo y/o móvil, fax o correo electrónico.
- El teléfono declarado para la atención de los clientes.
- La capacidad máxima declarada desglosada en número de cuartos, tipo de los mismos y número de plazas.
- **El período o períodos de apertura.**
- Y si la gestión es realizada por la persona propietaria o por una empresa comercializadora.

En caso de que los datos estén incompletos o sean incorrectos deberá solicitar una modificación de los mismos, mediante la presentación de la declaración correspondiente al procedimiento TU986D - Inicio de actividad de viviendas de uso turístico, comunicación de modificaciones y cese de actividad. Tiene toda la información disponible en el siguiente enlace: **https://sede.xunta.gal/detalle-procedemento?codtram=TU986D**

![](_page_41_Picture_131.jpeg)

![](_page_41_Picture_13.jpeg)

## **Registro de ocupación**

En la parte superior de la página tiene un menú en el que podrá acceder al **Registro de ocupación**, si está en la página de **Datos de establecimiento**, y viceversa.

De este modo, y si es la primera vez que accede al servicio, tendrá una pantalla similar a la siguiente:

![](_page_42_Picture_114.jpeg)

· Descarguese el manual de usuario del registro de ocupación haciendo clic aqui

Pantalla inicial del registro de ocupación cuando se accede por primera vez y sin tener ningún dato inscrito

Esta pantalla está compuesta por::

- **Calendario con el mes en curso**. En el que se mostrará el mes en curso, estando preparado para comenzar el registro de ocupación.
- **Navegador de meses.** Por lo que podrá acceder a meses previos y/o posteriores al mes en curso. Haciendo clic en "**Hoy**" podrá volver al mes actual.
- **Formulario de registro de ocupación.** En el que podrá hacer el registro individual de ocupación informando de las fechas de entrada y salida, país de origen y sexo del huésped.

![](_page_42_Picture_115.jpeg)

Los principales componentes del servicio son el calendario y su sistema de navegación y el formulario de registro individual de ocupación

![](_page_42_Picture_14.jpeg)

## **Registro de la primera ocupación**

Para realizar el registro de una ocupación deberá seguir los siguientes pasos:

1) Hacer clic sobre el día del mes del calendario en el que se produce la **fecha de entrada** del huésped. Así, por ejemplo, si se escoge el día 17 de enero se mostraría la pantalla siguiente:

![](_page_43_Figure_5.jpeg)

Elección del día 17 como fecha de entrada: el marco magenta marca el día escogido. En el formulario de la derecha se muestra el 17/01/2020 como fecha de entrada

El formulario de la derecha se actualiza con la nueva fecha de entrada, apareciendo el 17/01/2020 como fecha de entrada del huésped. Por defecto, marca el día siguiente como fecha de salida.

2) A continuación, puede señalar la **fecha de salida** programada del huésped haciendo clic en el icono del calendario del formulario:

![](_page_43_Figure_9.jpeg)

La fecha de salida puede ser escogida haciendo clic en el calendario localizado debajo del rótulo "FECHA DE SALIDA". No le permitirá escoger días anteriores a la fecha de entrada

En el calendario interactivo podrá escoger la fecha de salida del huésped. Fíjese que no le va a permitir escoger una fecha de salida previa a la fecha de entrada señalada.

3) Una vez seleccionada la fecha de salida, en este ejemplo el 21/01/2020, deberá falicitar los datos del huésped, necesarios a efectos estadísticos. Estos datos son el país y provincia (solo en el caso de España) de origen junto con su sexo.

Ambos datos son obligatorios por lo que no le dejará registrar la ocupación mientras no los informe.

![](_page_43_Picture_14.jpeg)

![](_page_44_Picture_145.jpeg)

En el ejemplo del registro de este huésped tiene una fecha de entrada el 17/01, fecha de salida el 21/01. Es un hombre procedente de la provincia de Albacete

Una vez informada de la fecha de entrada, fecha de salida, país de origen y sexo ya podrá finalizar el registro presionando el botón "**Guardar**".

4) Lo guardado será confirmado mediante el correspondiente mensaje de confirmación y la ocupación quedará inscrita. Recuerde que la pernocta se corresponde a las noches existentes entre la fecha de entrada y la fecha de salida.

En el calendario de la izquierda se visualizará la ocupación que se acaba de insertar, correspondiente a las 4 noches entre los días 17 y 21. El número de cada día informa del total de huéspedes registrados en cada día.

![](_page_44_Figure_7.jpeg)

El registro fue efectuado correctamente y, en el calendario de la izquierda se visualiza el mismo.

## **Añadir nuevas ocupaciones**

La persona usuaria puede añadir tantos registros de ocupación como huéspedes tenga cada noche. Por ejemplo, puede insertar información de un huésped que va a pasar la noche del 19/01 siguiendo las siguientes instrucciones:

- 1) Haga clic en el botón "+" localizado en la columna magenta de la zona derecha de la pantalla. No es necesario que esté ubicado, en el calendario de la izquierda, en el día de entrada del huésped.
- 2) En el formulario de la derecha haga clic en el icono de calendario localizada debajo de "FECHA DE ENTRADA" y elección el día 19 como fecha de entrada.

![](_page_44_Picture_13.jpeg)

3) Haga lo mismo con la fecha de salida y escogiendo valor 20/01 como fecha de salida.

![](_page_45_Picture_3.jpeg)

No hay límites en el registro de huéspedes, fuera de los límites de capacidad de su VUT y de las restricciones legales existentes

- 4) Complete los datos escogiendo el país y el sexo del huésped.
- 5) Al finalizar presione el botón "**Guardar**". El nuevo registro quedará guardado. De este modo, en el día 19 aparecerán 2 registros de ocupación.

![](_page_45_Figure_7.jpeg)

El nuevo registro se mostrará en el calendario ("2") y, cuando escoja el día, en la zona derecha con los 2 registros almacenados

![](_page_45_Picture_9.jpeg)

## **Modificar el registro de una ocupación**

Los datos de una ocupación pueden ser modificados siguiendo las siguientes instrucciones:

- 1) Haga clic en el día cuya ocupación quiere modificar. En el espacio derecho se mostrará información de la ocupación u ocupaciones inscritas. Por ejemplo, haga clic en el día 19 donde hay inscritas 2 ocupaciones.
- 2) A la derecha aparecen el detalle de los 2 registros realizados en ese día. Ponga el puntero del ratón sobre el segundo registro, que es lo que vamos a modificar, y verá un mensaje de "**Haga clic para modificar**".

![](_page_46_Figure_6.jpeg)

Cuando el puntero del ratón está sobre un registro verá el mensaje "Haga clic para modificar". Eso va a permitirle modificar los datos inscritos

- 3) Al hacer clic el formulario se abre y pasa a modo edición, pudiendo modificar cualquier dato del mismo. Por ejemplo, para cambiar el país de origen "Italia" por el correcto que sería "Alemania".
- 4) Haga clic sobre "/talia", bórrelo y comience a escribir "Ale...". Verá como los resultados de los desplegable se van limitando hasta solo aparecer el deseado "Alemania". Escójalo.

![](_page_46_Figure_10.jpeg)

Tanto para países como para provincias (si el país es "España") puede comenzar a escribir el nombre y los resultados se van limitando hasta aparecer lo que desea escoger

5) Para finalizar quarde el registro empleando el botón "Guardar". La modificación queda consolidada con los nuevos datos. Proceda de igual manera con cualquier modificación que desee realizar.

## **Borrar el registro de una ocupación**

El borrado del registro de una ocupación va a requerir de la ejecución de los siguientes pasos:

- 1) Escoja el día, en el calendario de la izquierda, en el que está el registro que desea borrar. Por ejemplo, el día 20/01.
- 2) A la derecha aparecerán los registros de ocupación de ese día. En este caso solo aparecerá uno de los que fueron insertados anteriormente.
- 3) Localice el botón que tiene por icono una papelera y que está situado en la zona inferior derecha del registro.
- 4) Presione ese botón y aparecerá un mensaje para que confirme el borrado. Presione el botón "**Eliminar**" para borrarlo. El registro de ese día desaparecerá del calendario.

Esta operativa le va a permitir hacer el borrado individual de registros. Para borrar varios registros en una sola operación consulte la sección siguiente.

![](_page_47_Figure_9.jpeg)

Al presionar el botón de borrado (representado por una papelera) se le mostrará un mensaje en el que deberá confirmar el borrado del registro escogido. Al hacer clic sobre "Eliminar" el registro de ocupación será eliminado

## **Borrado de varios registros**

Para borrar un conjunto de registros tendrá que hacer las siguientes operaciones:

- 1) Escoja el primer día del conjunto de registros que desea borrar. Por ejemplo, hay que borrar el registro entre el día 17 y el día 19. Haga clic en el día 17 del calendario de la izquierda.
- 2) A la derecha aparecerá la información del registro que tiene por fecha de entrada el día 17/01 y fecha de salida el 20/01.

![](_page_47_Picture_15.jpeg)

3) Modifique el registro para marcar cómo nueva fecha de salida el 18/01. Presione el botón "**Guardar**". Quedaron eliminados los registros de los días 18 y 19.

![](_page_48_Picture_151.jpeg)

Modificando la fecha de salida de un registro podemos eliminar varias ocupaciones inscritas de un huésped

4) Finalmente, ya solo quedaría borrar el registro correspondiente al día 17 que se haría, tal y como se explicó anteriormente, empleando el botón de la papelera asociado al registro.

## **Duplicado de registros**

La entrada de varios usuarios en la VUT puede ser bastante frecuente. Para facilitar el registro de varios huéspedes con el menor esfuerzo posible, por ejemplo 3 huéspedes que van a estar en la casa entre el 9 y el 15, hay que realizar las siguientes operaciones:

- 1) Haga clic en el botón "**+**" de la derecha para abrir el formulario de registro o en el día 9 del calendario de la izquierda.
- 2) Asegúrese de que la fecha de entrada es el día 9/01 e indique, como fecha de salida, el día 15. Facilite los datos de país de origen (por ejemplo, "España" / "Madrid") y el sexo del primer huésped (por ejemplo, "Hombre").

![](_page_48_Picture_152.jpeg)

Para registrar grupos de huéspedes comience por el registro del primer huésped siguiendo los pasos ya nombrados

- 3) Para registrar los otros 2 huéspedes del ejemplo, haga clic en el botón "**Duplicar**", localizado a la derecha de la papelera de borrado. Se generará un nuevo registro exactamente igual al anterior. Al formar parte de un grupo es probable que los datos de entrada y salida y origen sean idénticos.
- 4) Modifique los datos del nuevo registro para adaptarlos al siguiente huésped a registrar. Por ejemplo, cambiando el sexo

![](_page_48_Picture_14.jpeg)

"Hombre" por "Mujer". Deje el resto de los datos igual. Cuando finalice presione el botón "**Guardar**".

![](_page_49_Picture_3.jpeg)

Para registrar grupos duplique los registros y solo modifique los datos que cambian de uno a otro registro

5) Siga los mismos pasos hasta tener registrados los 3 huéspedes.

![](_page_49_Picture_6.jpeg)

En el final del registro de los 3 huéspedes, la apariencia final de la pantalla será semejante a la que se presenta

![](_page_49_Picture_8.jpeg)

## **Cierre del registro trimestral de ocupación**

El añadido o modificación de ocupaciones se va a poder realizar entre el mes en curso y los 3 meses naturales anteriores:

- <sup>1</sup> 1<sup>o</sup> trimestre: **Ene / Feb / Mar**. El registro durante estos meses estará abierto en abril y **se cerrará el día 1 de mayo**.
- 2º trimestre: **Abr / May / Jun**. El registro para estos meses estará abierto en julio, **cerrándose el 1 de agosto**.
- 3º trimestre: **Jul / Ago / Sep**. El registro estará abierto en octubre, **cerrándose el 1 de noviembre**.
- 3º trimestre: **Oct / Nov / Dic**. El registro estará abierto en enero del año siguiente, **cerrándose el 1 de febrero** del siguiente año.

En el mes en que esté abierta la posibilidad del cierre se mostrará información y un botón para que la persona propietaria pueda, de manera activa, realizar el cierre. Debe tener en cuenta lo siguiente:

▪ **Es obligatorio emplear el botón de cierre, en el mes en que está activo, para confirmar la finalización del registro de ocupación, hubiera o no ocupación durante el trimestre al que hace referencia**. Después de hacer clic en el botón, el sistema le solicitará que confirme la acción.

- Recuerde que, **una vez confirmado el registro del trimestre previo, este quedará bloqueado y no podrá hacer modificaciones sobre el mismo.**
- Si no hace clic de manera activa, **el sistema, de oficio, cerraría el trimestre el último día del mes.**

#### Registro de entrada/salída **CIERRE DE TRIMESTRE** Haga clic en el botón para cerrar el trimestre Enero/Marzo, tuviese o no ocupación. Recuerde que una vez hecho no podrá registrar o modificar la ocupación de ese **Cerrar el trimestre** periodo. FECHA DE ENTRADA FECHA DE SALIDA 29/02/2020 02/03/2020 e<br>91 PROCEDENCIA SEXO **Estonia** Mujer Duplicar  $\mathbb{H}$

En los meses de enero, abril, julio y octubre aparecerá, automáticamente, el servicio que permite realizar, de manera activa, el cierre del trimestre previo.

![](_page_50_Picture_14.jpeg)

Sea porque hizo clic de manera activa o porque el sistema lo hizo de oficio, no podrá añadir nuevos registros o modificar los existentes dese trimestre. Si navegara hasta un mes del mismo, encontraría que mostraría una apariencia como la siguiente:

![](_page_51_Picture_48.jpeg)

Un mes bloqueado para edición permitiría la consulta de los registros almacenados, pero no permitiría ni la modificación de los mismos, ni añadir nuevos registros

![](_page_51_Picture_5.jpeg)

## **Token de integración con un tercero**

Las personas propietarias de VUT podrán beneficiarse de la posibilidad de integrar el registro de ocupación con otra **aplicación de terceros** como, por ejemplo, aquellas que facilitan el envío de la información de los huéspedes a las cuerpos y fuerzas de seguridad.

Esta integración permite que, cumplimentando los datos en esa aplicación de terceros, se realice el **registro de ocupación de las VUT en Tuespazo automáticamente**, sin necesidad de mayor intervención.

Por parte de la persona propietaria la única operación que debe realizar es facilitar el **token**, una clave personalizada y única para cada VUT, al equipo técnico de la empresa suministradora de la aplicación para que haya una identificación de la VUT entre ambas plataformas, la de la aplicación de terceros y Turespazo.

El token/personalizado para cada VUT, está accesible en Turespazo en la ficha de la vivienda, debajo de su nombre como se muestra en la pantalla adjunta. Empleando el botón "**Copiar**" se puede suministrar la cadena de caracteres a la empresa proveedora pegándola en el soporte que se acorde con aquella.

![](_page_52_Picture_7.jpeg)

Debajo del nombre de la VUT y bajo el epígrafe "**Token personalizado de integración**" la persona propietaria puede, empleando el botón "**Copiar**", proporcionárselo la un tercero para que ambas plataformas puedan identificar la VUT de forma rigurosa y poder intercambiar datos entre ellas

![](_page_52_Picture_9.jpeg)

### **Objetivos**

- Conocer el servicio de gestión de anuncios de "Comidas para llevar"
- Mostrar las particularidades de la creación y publicación de anuncios de este tipo en **TUR**ESPAZO

![](_page_53_Picture_5.jpeg)

# 08

# <span id="page-53-0"></span>Gestión del servicio de "Comidas para llevar"

![](_page_53_Picture_8.jpeg)

## **El servicio de "Comidas para llevar": anuncios en turismo.gal**

Turismo de Galicia pone en marcha este nuevo servicio que será de uso exclusivo de restaurantes y cafeterías, y que permitirá la publicación, en el portal promocional turismo.gal, de anuncios relativos a la oferta de comidas que las personas usuarias puedan recoger en el local o ser enviadas a su propio domicilio.

![](_page_54_Picture_204.jpeg)

![](_page_54_Figure_5.jpeg)

Anuncios de comidas para levar

Muestra del listado de anuncios de comidas para recoger en el local o del servicio a domicilio en el portal promocional turismo.gal

### **Filtrado de anuncios**

En el listado público de anuncios las personas usuarias podrán filtrar los establecimientos que publican anuncios por los siguientes parámetros:

- Por **tipología de establecimiento**: **restaurantes**, y a su vez, en sus diferentes categorías; y/o **cafeterías**
- Por **opciones del servicio**, entre aquellos que **ofrecen solo recogida en el local, solo servicio a domicilio** o **ambos**
- Por **localización geográfica**, escogiendo provincia/s y ayuntamiento/s

Los anuncios que cumplan las condiciones que marque la persona usuaria tarde-noche los que se muestren en la página.

### **Información del anuncio en listado**

En el listado, y para cada anuncio, se mostrará la siguiente información:

![](_page_54_Figure_16.jpeg)

Información de cada uno de los anuncios que se muestra en el listado publicado en turismo.gal

![](_page_54_Picture_18.jpeg)

### **Vista en mapa de los anuncios**

Además de la vista listado, la persona usuaria del portal podrá acceder a los anuncios en una vista sobre un mapa interactivo que le permita localizar un establecimiento que esté cerca de donde esté o de su dirección. Podrá alternar entre la vista "Listado" y la vista "Mapa" haciendo clic sobre la correspondiente opción localizada en la esquina superior derecha de la pantalla.

![](_page_55_Picture_4.jpeg)

Ejemplo de la vista en mapa de los establecimientos que publicaron anuncios de "Comida para llevar"

### **El detalle de un anuncio**

Cuando la persona usuaria accede al detalle de un anuncio se mostrará la información completa que su propietario insertó a través de **TUR**ESPAZO:

- El nombre, dirección física y correo electrónico del establecimiento
- El teléfono de atención
- Se presta uno de los dos o ambos servicios de recogida y/o envío a domicilio
- Información detallada en el servicio: tipología de comidas, la carta disponible..., o cualquier otra información que se quiera añadir
- Una URL para que la persona usuaria pueda conocer el detalle del servicio

![](_page_55_Picture_13.jpeg)

Ejemplo de la vista del detalle del anuncio en el que se muestra toda la información del mismo

![](_page_55_Picture_15.jpeg)

## **La gestión de anuncios en TURESPAZO**

Los titulares de restaurantes y cafeterías (o los usuarios autorizados por aquellos) podrán, a través de **TUR**ESPAZO, crear y gestionar los anuncios a publicar.

#### **IMPORTANTE**

Cada establecimiento podrá **crear y publicar un solo anuncio** pero podrá modificarlo y actualizarlo tantas veces como desee.

Para poder acceder al servicio las personas propietarias deberán estar registradas en **TUR**ESPAZO y acceder a la ficha del establecimiento sobre lo que crear y publicar anuncios. Una vez dentro de la ficha se debería escoger la opción "**Comida para llevar**" del menú principal.

![](_page_56_Picture_159.jpeg)

opción omida para var" es la que y que coger para nder crear y stionar uncios

Una vez dentro de esa opción, la persona usuaria tendrá la posibilidad de crear un anuncio escogiendo la opción correspondiente.

![](_page_56_Picture_10.jpeg)

Si es la primera vez que se accede al servicio en TURESPAZO, se le indicará al usuario la posibilidad de crear un anuncio de comida para llevar

Se hace clic en el botón "Crear anuncio" va a tener que aceptar la **asunción de responsabilidades** respeto del contenido del mismo, antes de poder avanzar e ir a la pantalla de introducción de contenido.

![](_page_56_Picture_13.jpeg)

![](_page_57_Picture_2.jpeg)

Pantalla de condicións de uso que debe aceptar previamente a poder inserir un anuncio a través de **TUR**ESPAZO

Una vez aceptadas las condiciones, ya estará en condiciones de incorporar el contenido de un anuncio a través de una pantalla como la que se muestra a continuación:

![](_page_57_Picture_5.jpeg)

Campos a cumplimentar para crear un anuncio en **TUR**ESPAZO

Su uso es similar al ya visto en la gestión de datos de un establecimiento (ver capítulo [Primeros pasos](#page-10-0) en **TURESPAZO**)

Los campos a cumplimentar son los siguientes:

- **Teléfono para los pedidos.** En el que se podrá incluir un teléfono de atención o para la realización de pedidos. Se recomienda insertar el número con espacios para mejorar su legibilidad por las personas usuarias. El campo verifica que el número insertado tiene una arquitectura correcta (prefijos, número de móvil, número de dígitos...) y no dejará avanzar hasta que sea verificado como un número telefónico idóneo
- **Notas para los pedidos.** Para que se pueda incluir información sobre el servicio que ofrece el establecimiento: platos disponibles, tipo de comida..., o cualquier otra información que se considere de interés para los clientes. Se deberá insertar en gallego y castellano y cuenta con un servicio de traducción automática
- **Horario de atención.** En el que se podrá incluir información sobre los horarios en los que el servicio estará disponible. Se podrá incluir cualquier texto y debe haber versiones para gallego y castellano
- **Opciones del servicio.** En el que se especificará si solo se ofrece el servicio de recogida en el local, solo el de servicio a domicilio o si se ofrecen ambos
- **URL para más información sobre el anuncio.** Para ofrecer un enlace al usuario para poder acceder a la información completa del anuncio. Normalmente será una página en el propio portal del establecimiento
- **Anuncio publicado hasta.** Para informar al usuario de la vigencia del anuncio. Una vez pasada esa fecha el anuncio quedará despublicado automáticamente. Este campo también es de cumplimentación obligatoria
- **Imagen asociada.** Le va a permitir meter una única imagen asociada a la propuesta

![](_page_58_Picture_4.jpeg)

Una vez finalizada la edición de los campos el anuncio deberá ser enviado la aprobación haciendo clic en el botón "**Finalizar**", de forma semejante a cómo se explicó para cuando se modifican los datos de un establecimiento (ver el capítulo de *Primeros* pasos en **TURESPAZO**). El anuncio pasa a estado de "**Pendiente de revisión**"

siolicia

Xacobeo 21.22

Una vez revisado y aprobado por Turismo de Galicia su estado será "**Publicado**" y estará disponible para su consulta por parte de los usuarios de los portales.

En cualquier momento puede volver a editar el anuncio e iniciar de nuevo el proceso de publicación de la modificación.

Anuncio con todos sus campos cubiertos previa a su finalización y envío a aprobación

![](_page_58_Picture_9.jpeg)